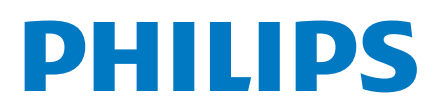

**Professional** Display Solutions

2214 Series

# Instrukcja obsługi

43BFL2214/12 50BFL2214/12 55BFL2214/12 65BFL2214/12 70BFL2214/12 75BFL2214/12

## Spis treści

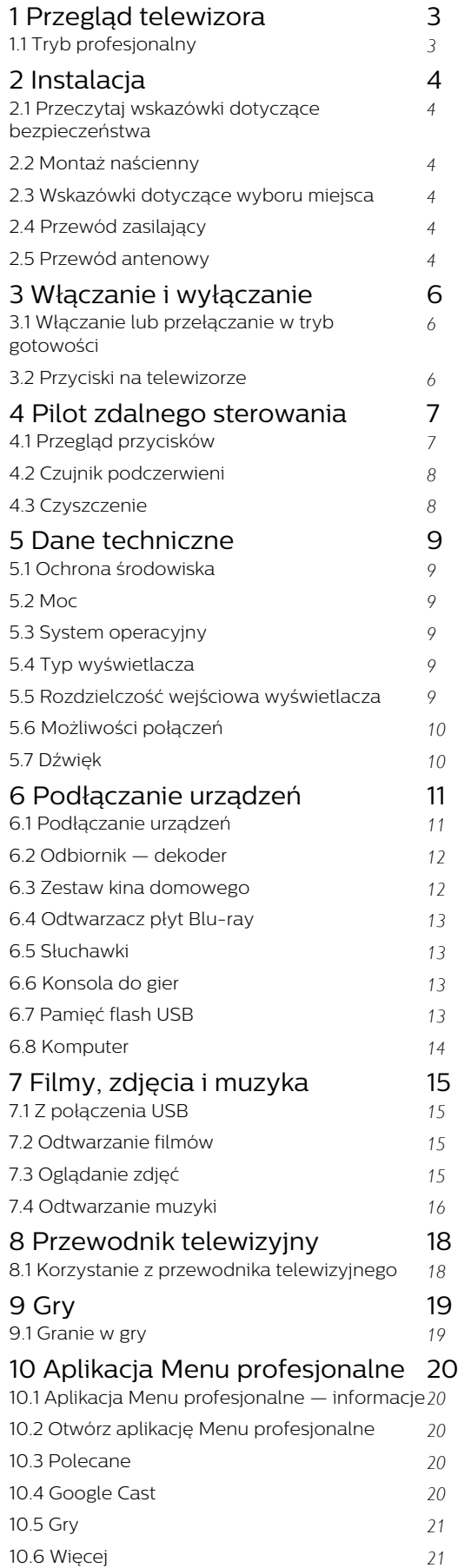

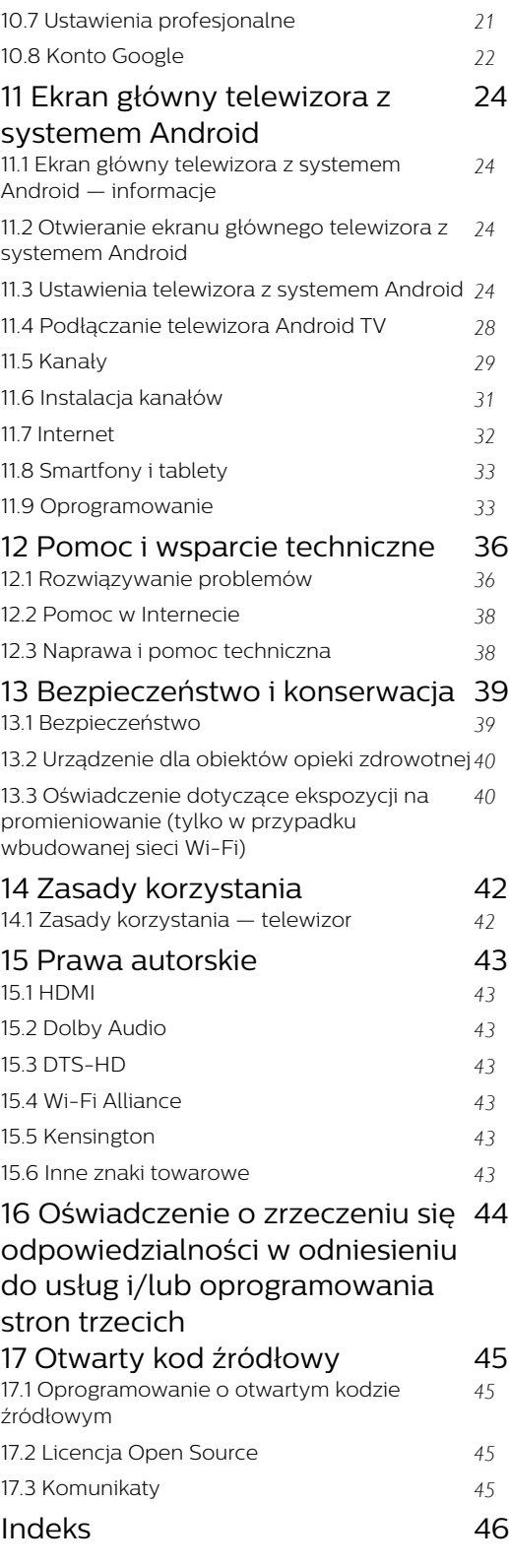

# Przegląd telewizora

<span id="page-2-1"></span> $\overline{1.1}$ 

<span id="page-2-0"></span> $\overline{1}$ 

## Tryb profesjonalny

## Co można zrobić

Tryb profesjonalny zapewnia dostęp do wielu specjalistycznych ustawień, które umożliwiają zaawansowaną kontrolę stanu telewizora lub dodawanie nowych funkcji.

Tryb ten jest przeznaczony do instalacji telewizorów w miejscach, takich jak hotele, statki wycieczkowe, stadiony lub inne miejsca biznesowe, gdzie taka kontrola jest wymagana.

Jeśli telewizor jest używany w domu, zaleca się korzystanie z niego przy wyłączonym trybie profesjonalnym.

Aby uzyskać więcej informacji, należy zapoznać się z instrukcją profesjonalnej instalacji.

## <span id="page-3-6"></span><span id="page-3-0"></span>2 Instalacja

#### <span id="page-3-1"></span> $\overline{21}$

## Przeczytaj wskazówki dotyczące bezpieczeństwa

Przed rozpoczęciem korzystania z telewizora przeczytaj wskazówki dotyczące bezpieczeństwa.

#### <span id="page-3-2"></span>2.2

## <span id="page-3-3"></span>Montaż naścienny

Telewizor jest także przystosowany do zamocowania na wsporniku do montażu naściennego zgodnego ze standardem VESA (do nabycia osobno).

Skorzystaj z kodu VESA znajdującego się poniżej w celu zakupu wspornika do montażu naściennego. . .

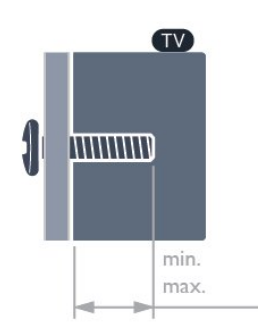

<span id="page-3-4"></span>• 43RFL2214 VESA MIS-F 100x200, M6 (min.: 6 mm, maks.:8 mm) • 50BFL2214 VESA MIS-F 200x100, M6 (min.: 18 mm, maks.:22 mm) • 55BFL2214 VESA MIS-F 200x100, M6 (min.: 10 mm, maks.:20 mm) • 65BFL2214 VESA MIS-F 200x200, M6 (min.: 12 mm, maks.:18 mm) • 70BFL2214 VESA MIS-F 300x300, M8 (min.: 12mm, maks.: 25 mm) • 75BFL2214 VESA MIS-F 300x300, M8 (min.: 12mm, maks.: 25 mm)

#### Przygotowanie

<span id="page-3-5"></span>Upewnij się, że metalowe śruby służące do zamocowania telewizora do wspornika zgodnego ze standardem VESA wchodzą na około 10 mm w gwintowane tulejki telewizora.

#### Uwaga

Montaż naścienny telewizora wymaga odpowiednich umiejętności i powinien być wykonywany przez wykwalifikowanych pracowników serwisu. Sposób zamocowania telewizora na ścianie powinien spełniać wymogi bezpieczeństwa z uwzględnieniem ciężaru telewizora. Przed ustawieniem telewizora w odpowiednim położeniu należy również zapoznać się z zasadami bezpieczeństwa.

Firma TP Vision Europe B.V. nie ponosi żadnej odpowiedzialności za niewłaściwy montaż ani za wypadki i obrażenia wynikłe z montażu.

## $\overline{2}$ Wskazówki dotyczące wyboru miejsca

• Ustaw telewizor w pozycji, w której światło nie pada bezpośrednio na ekran.

• Idealna odległość do oglądania telewizji to trzykrotność przekątnej ekranu telewizora. W pozycji siedzącej oczy powinny znajdować się na wysokości środka ekranu telewizora.

#### Uwaga:

Należy trzymać telewizor z dala od źródeł kurzu lub pyłu, takich jak piece. Zaleca się regularne czyszczenie z kurzu w celu uniknięcia wnikania kurzu do wnętrza telewizora.

## $\overline{24}$ Przewód zasilający

• Podłącz przewód zasilający do

gniazda POWER z tyłu telewizora.

• Upewnij się, że przewód zasilający jest dokładnie podłączony do gniazda.

• Upewnij się, że zapewniony jest łatwy dostęp do wtyczki przewodu zasilającego podłączonej do gniazdka elektrycznego.

• Podczas odłączania przewodu zasilającego zawsze ciągnij za wtyczkę, nie za przewód.

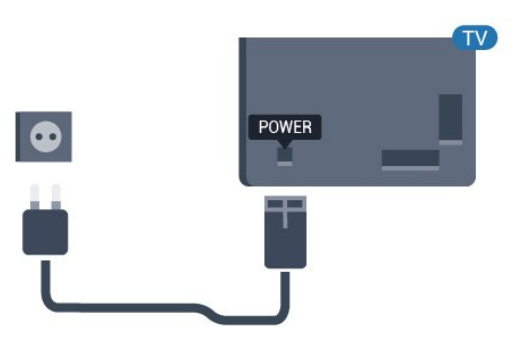

## 2.5 Przewód antenowy

Włóż dokładnie wtyczkę antenową do gniazda Antenna z tyłu telewizora.

Możesz podłączyć własną antenę lub sygnał antenowy z anteny zbiorczej. Użyj koncentrycznego złącza antenowego RF IEC 75 omów.

5

Użyj tego złącza antenowego dla sygnałów wejściowych DVB-T i DVB-C.

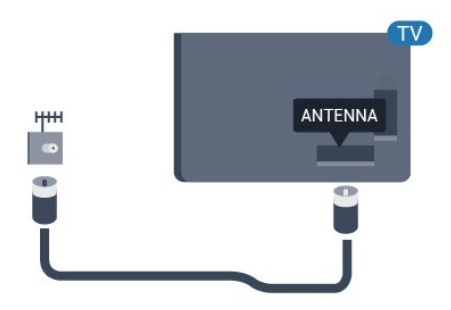

## <span id="page-5-3"></span><span id="page-5-0"></span>3 Włączanie i wyłączanie

#### <span id="page-5-1"></span>3.1

## Włączanie lub przełączanie w tryb gotowości

Upewnij się, że jest podłączony do sieci elektrycznej. Podłącz dołączony przewód zasilający do złącza AC in na tylnym panelu telewizora. Zaświeci się wskaźnik świetlny u dołu telewizora.

#### Włączanie

Naciśnij przycisk **O** na pilocie, aby włączyć telewizor. Możesz również nacisnać  $\bigcirc$ / $\bigcirc$ / $\bigcirc$  Dom. Aby włączyć telewizor lub w przypadku, gdy nie możesz znaleźć pilota bądź jego baterie są rozładowane, możesz również nacisnąć niewielki przycisk joysticka z tyłu lub u dołu telewizora.

#### Przełączanie w tryb gotowości

Aby przełączyć telewizor w tryb gotowości, naciśnij przycisk **O** na pilocie. Możesz też nacisnąć niewielki przycisk joysticka z tyłu lub u dołu telewizora.

W trybie gotowości telewizor jest nadal podłączony do sieci elektrycznej, ale zużywa minimalną ilość energii.

Aby całkowicie wyłączyć telewizor, odłącz wtyczkę zasilania.

<span id="page-5-2"></span>Podczas odłączania przewodu zasilającego należy zawsze ciągnąć za wtyczkę, a nie za przewód. Zawsze powinno być możliwe uzyskanie pełnego dostępu do przewodu zasilającego, wtyczki przewodu oraz gniazdka elektrycznego.

## $\overline{32}$ Przyciski na telewizorze

W przypadku utraty pilota lub rozładowania jego baterii można nadal obsługiwać podstawowe funkcje telewizora.

Aby otworzyć menu podstawowe…

**1 -** Po włączeniu telewizora naciśnij przycisk joysticka z tyłu lub u dołu telewizora, aby wyświetlić menu podstawowe.

**2 -** Naciśnij przycisk w lewo lub w prawo, aby wybrać

4) Głośność, Sz Kanał lub **Z** Źródła.

**3 -** Naciśnij strzałkę w górę lub w dół, aby ustawić głośność albo przejść do następnego lub poprzedniego kanału. Naciśnij strzałkę w górę lub w dół, aby przewinąć listę źródeł, łącznie z wyborem

tunera.

**4 -** Menu zniknie automatycznie.

Aby przełączyć telewizor w tryb gotowości, wybierz opcję  $\Phi$  i naciśnij przycisk joysticka z tyłu lub u dołu telewizora.

## <span id="page-6-0"></span> $\overline{4}$ Pilot zdalnego sterowania

#### <span id="page-6-1"></span>4.1

## Przegląd przycisków

### Góra

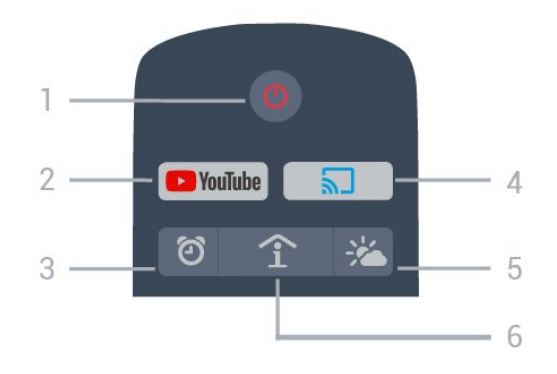

#### 1 -  $\bullet$  Tryb gotowości / Włączenie

Włączanie telewizora i przełączanie go w tryb gotowości.

#### 2 - YouTube

Otwieranie aplikacji YouTube.

#### 3 -  $\circled{2}$  Alarm (tylko, gdy włączony jest Tryb profesjonalny)

Ustawianie alarmu.

#### 4 - 5 Google Cast (tylko, gdy włączony jest Tryb profesjonalny)

Wyświetlanie zawartości ekranu urządzenia przenośnego na telewizorze.

#### 5 -  $\frac{1}{2}$  Pogoda (tylko, gdy włączony jest Tryb profesjonalny)

Wyświetlanie informacji pogodowych dla danego miejsca.

#### 6 - SMART INFO (tylko, gdy włączony jest Tryb profesjonalny)

Wyświetlanie informacji dostarczanych przez hotel.

## Środek

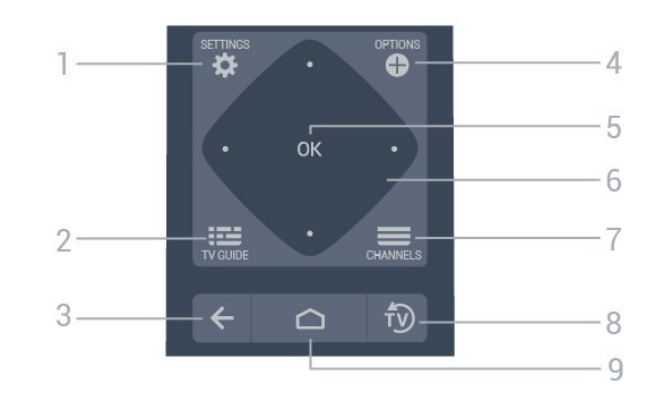

#### 1-  $\bullet$  USTAWIENIA

Otwieranie menu ustawień.

#### $2 - 12$  TV GUIDE

Wyświetlanie listy aktualnie nadawanych i zaplanowanych programów telewizyjnych.

#### $3 - \leftarrow$  BACK

- Powrót do ostatniego wybranego kanału.
- Powrót do poprzedniego menu.

#### 4 - **O** OPTIONS

Otwieranie lub zamykanie menu Opcje.

#### 5 - OK

Potwierdzenie wyboru lub ustawienia.

#### 6 - Przyciski strzałek / nawigacyjne

Poruszanie się w górę  $\lambda$ , w dół  $\lambda$ , w lewo  $\lambda$  lub w prawo  $\lambda$ .

#### $7. \equiv$  Kanał

Przejście do następnego lub poprzedniego kanału na liście kanałów.

## $8 - 50$  FXIT

Powrót do oglądania telewizji.

#### $9 - \bigtriangleup$  HOME

Otwieranie menu głównego.

### Dół

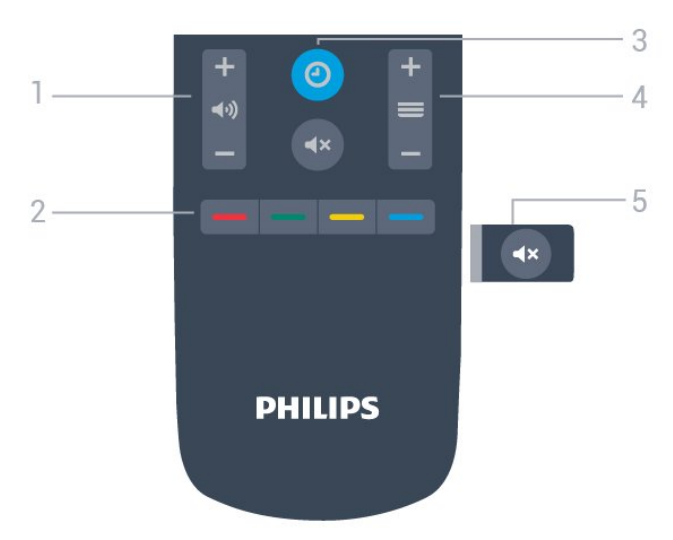

1 - (v) Głośność Regulacja poziomu głośności.

2 -  $\longrightarrow$   $\longrightarrow$  Kolorowe przyciski Bezpośredni wybór opcji.

#### 3- @ ZEGAR

Wyświetlanie zegara.

#### $4 - \equiv$  Kanał

Przejście do następnego lub poprzedniego kanału na liście kanałów.

#### 5 - Wyciszenie

Wyciszenie lub przywrócenie dźwięku.

## <span id="page-7-0"></span>4.2 Czujnik podczerwieni

Telewizor może również odbierać polecenia od pilota na podczerwień. W przypadku takiego pilota należy zawsze kierować go w stronę czujnika podczerwieni znajdującego się z przodu telewizora.

#### **A** Ostrzeżenie

Nie należy umieszczać żadnych przedmiotów przed czujnikiem podczerwieni telewizora, ponieważ mogą one zablokować sygnał podczerwieni.

## <span id="page-7-1"></span>4.3 **Czyszczenie**

Pilot zdalnego sterowania jest pokryty warstwą odporną na zarysowania.

Czyść pilota miękką, wilgotną ściereczką. Do czyszczenia pilota nie używaj substancji takich, jak alkohol, środki chemiczne lub inne domowe środki czyszczące.

## <span id="page-8-6"></span><span id="page-8-0"></span>5 Dane techniczne

## <span id="page-8-1"></span> $\overline{51}$ Ochrona środowiska

## Karta informacji o produkcie

#### <span id="page-8-2"></span>Numer rejestracyjny EPREL

43BFL2214/12: 956378

50BFL2214/12: 940372

55BFL2214/12: 935869

65BFL2214/12: 935898

70BFL2214/12: 935914

75BFL2214/12: 935932

## **Utylizacja**

#### Utylizacja starych produktów i baterii

Ten produkt został wykonany z wysokiej jakości materiałów i elementów, które nadają się do ponownego wykorzystania.

<span id="page-8-3"></span>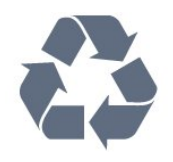

<span id="page-8-4"></span>Jeśli produkt jest opatrzony symbolem przekreślonego pojemnika na odpady, oznacza to, iż podlega postanowieniom dyrektywy europejskiej 2012/19/UE.

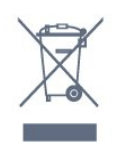

Informacje na temat wydzielonych punktów składowania zużytych produktów elektrycznych i elektronicznych można uzyskać w miejscu zamieszkania.

<span id="page-8-5"></span>Prosimy postępować zgodnie z wytycznymi miejscowych władz i nie wyrzucać tego typu urządzeń wraz z innymi odpadami pochodzącymi z gospodarstwa domowego. Ścisłe przestrzeganie wytycznych w tym zakresie pomaga chronić środowisko naturalne oraz ludzkie zdrowie.

Produkt zawiera baterie opisane w treści dyrektywy 2006/66/WE, których nie można zutylizować z pozostałymi odpadami domowymi.

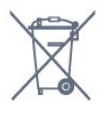

Należy zapoznać się z lokalnymi przepisami dotyczącymi selektywnej zbiórki baterii, ponieważ odpowiednia utylizacja baterii pomaga chronić środowisko naturalne oraz ludzkie zdrowie.

## $\overline{52}$ Moc

Dane techniczne produktu mogą ulec zmianie bez powiadomienia. Więcej danych technicznych dla tego produktu można znaleźć na stronie internetowej [www.philips.com/support](http://www.philips.com/support)

#### Moc

- Zasilanie sieciowe: prąd przemienny 220–240 V,
- +/-10%
- Temperatura otoczenia: od 5°C do 35°C

• Funkcje oszczędzania energii: tryb Eco, wyłączanie obrazu (w przypadku korzystania z kanałów radiowych), wyłącznik czasowy, menu ustawień ekologicznych.

## $\overline{53}$ System operacyjny

System Android:

Android Pie 9

### $\overline{54}$ Typ wyświetlacza

#### Długość przekątnej ekranu

- 108 cm / 43 cale
- 126 cm / 50 cali
- 139 cm / 55 cali
- $\cdot$  164 cm / 65 cali
- 178 cm / 70 cali
- 189 cm / 75 cali
- Rozdzielczość wyświetlacza
- $\cdot$  3840  $\times$  2160

## 5.5 Rozdzielczość wejściowa wyświetlacza

#### Formaty wideo

Rozdzielczość – częstotliwość odświeżania

- $\cdot$  480i 60 Hz
- $\cdot$  480p  $-$  60 Hz
- 576i 50 Hz
- $\cdot$  576p  $-$  50 Hz
- $\cdot$  720p  $-$  50 Hz, 60 Hz
- $\cdot$  1080i 50 Hz, 60 Hz
- 1080p 24 Hz, 25 Hz, 30 Hz, 50 Hz, 60 Hz

#### Formaty komputerowe

Rozdzielczości (wybrane)

- $\cdot$  640  $\times$  480  $-$  60 Hz
- $\cdot$  800  $\times$  600  $-$  60 Hz
- $\cdot$  1024 × 768  $-$  60 Hz
- <span id="page-9-0"></span> $\cdot$  1280  $\times$  800  $-$  60 Hz
- $\cdot$  1280  $\times$  960  $-$  60 Hz
- $\cdot$  1280  $\times$  1024  $-$  60 Hz
- $\cdot$  1400  $\times$  900  $-$  60 Hz
- $\cdot$  1400  $\times$  1050  $-$  60 Hz
- $\cdot$  1600  $\times$  1200  $-$  60 Hz
- $\cdot$  1680  $\times$  1050  $-$  60 Hz • 3840 × 2160 — 24 Hz, 25 Hz, 30 Hz, 50 Hz, 60 Hz

#### 5.6

## Możliwości połączeń

#### Bok telewizora

- Gniazdo Common Interface: CI+ CAM
- $\cdot$  Port USB 1 USB 3.0
- Słuchawki gniazdo stereo typu mini-jack, 3,5 mm
- <span id="page-9-1"></span>• Wejście HDMI 1 — ARC — Ultra HD

#### Tył telewizora

- Sieć LAN: RJ45
- Wejście HDMI 2/3 ARC ARC Ultra HD
- Antena (75 omów)
- Port USB 2 USB 2.0
- $\cdot$  8  $\Omega$  Wyjście audio
- $\cdot$  DATA(RJ-48)

## $\overline{57}$ Dźwięk

- Moc wyjściowa (RMS): 20 W
- Dolby Audio

## <span id="page-10-2"></span><span id="page-10-0"></span> $\overline{6}$ Podłączanie urządzeń

#### <span id="page-10-1"></span>6.1

## Podłączanie urządzeń

## Poradnik połączeń

Urządzenia zewnętrzne należy zawsze podłączać do telewizora, korzystając z połączenia o najlepszej dostępnej jakości. Należy też używać przewodów dobrej jakości, aby zapewnić wysoką jakość obrazu i dźwięku.

Po podłączeniu urządzenia telewizor rozpoznaje jego typ i nadaje każdemu urządzeniu prawidłową nazwę typu. Jeśli chcesz, możesz zmienić nazwę typu. Po ustawieniu prawidłowego typu dla urządzenia telewizor automatycznie optymalizuje ustawienia, kiedy użytkownik wybiera dane urządzenie z menu Źródła.

## Port antenowy

Jeśli masz dekoder (odbiornik cyfrowy) lub nagrywarkę, podłącz przewody antenowe w celu przesyłania sygnału antenowego najpierw przez dekoder i/lub nagrywarkę, a następnie do telewizora. Dzięki temu antena i dekoder będą mogły przesyłać do nagrywarki dodatkowe kanały na potrzeby nagrywania.

## Porty HDMI

#### Jakość połączenia HDMI

Połączenie HDMI zapewnia najwyższą jakość obrazu i dźwięku. Jeden przewód HDMI pozwala na jednoczesne przesyłanie obu tych sygnałów. Użyj przewodu HDMI do przesyłania sygnału telewizyjnego.

Aby uzyskać najlepszą jakość przesyłu sygnału, użyj przewodu HDMI High Speed. Nie używaj przewodu dłuższego niż 5 metrów.

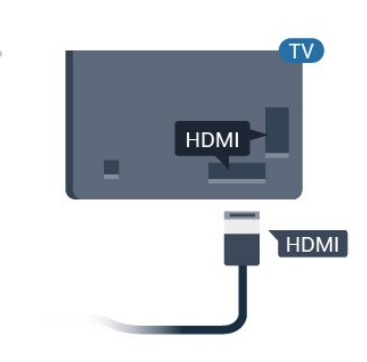

#### Zabezpieczenie przed kopiowaniem

Przewody HDMI obsługują standard HDCP (Highbandwidth Digital Content Protection). Standard HDCP to sygnał zabezpieczenia przed kopiowaniem zawartości z płyt DVD i Blu-ray. Jest znany także pod nazwą DRM (Digital Rights Management — cyfrowy system zarządzania prawami autorskimi).

#### HDMI ARC

Həmi

Wszystkie złącza HDMI telewizora obsługują funkcję HDMI ARC (Audio Return Channel).

Jeśli urządzenie zewnętrzne, zwykle zestaw kina domowego, także ma gniazdo HDMI ARC, podłącz je do dowolnego gniazda HDMI tego telewizora. W przypadku połączenia HDMI ARC nie jest konieczne podłączanie dodatkowego przewodu audio, który przesyła dźwięk z telewizora do zestawu kina domowego. Połączenie HDMI ARC obsługuje oba sygnały.

Do podłączenia zestawu kina domowego można użyć dowolnego złącza HDMI tego telewizora, ale funkcja ARC jest dostępna tylko dla jednego urządzenia/połączenia w danym momencie.

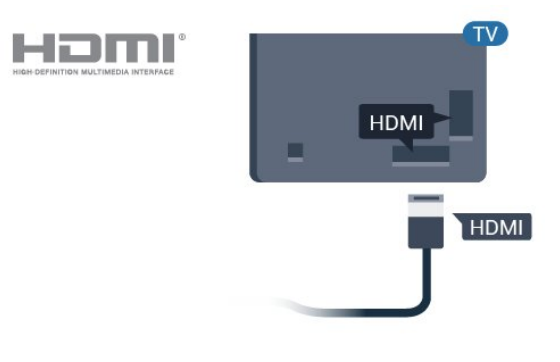

#### HDMI CEC — EasyLink

Połączenie HDMI zapewnia najwyższą jakość obrazu i dźwięku. Jeden przewód HDMI pozwala na jednoczesne przesyłanie obu tych sygnałów. W przypadku odbierania sygnałów telewizyjnych w formacie HD (High Definition) skorzystaj z przewodu

HDMI. Aby uzyskać najlepszą jakość przesyłu sygnału, użyj przewodu HDMI High Speed. Nie używaj przewodu dłuższego niż 5 metrów.

Podłącz do telewizora urządzenia zgodne ze standardem HDMI-CEC i steruj nimi za pomocą pilota telewizora.

Funkcja EasyLink HDMI CEC musi być włączona w telewizorze i podłączonym urządzeniu.

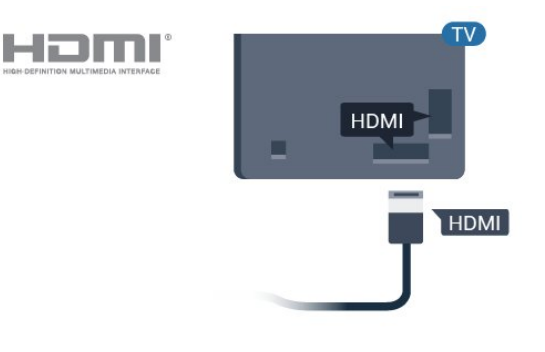

#### Uwaga:

• Funkcja EasyLink może nie działać z urządzeniami innych producentów.

<span id="page-11-0"></span>• Poszczególni producenci używają różnych nazw funkcji HDMI CEC. Niektóre przykłady tych nazw to: Anynet, Aquos Link, Bravia Theatre Sync, Kuro Link, Simplink i Viera Link. Nie wszystkie marki urządzeń są w pełni zgodne z funkcją EasyLink. Przykładowe nazwy funkcji HDMI CEC są własnością odpowiednich firm.

#### Włączanie/wyłączanie funkcji EasyLink

Możesz włączyć lub wyłączyć tę funkcję. Ustawianie funkcji EasyLink telewizora są domyślnie włączone.

Aby wyłączyć całkowicie funkcję EasyLink…

Tryb profesjonalny WYŁ.  $-$  Naciśnij przycisk  $\bigcirc/\bigcirc/$  $\bigcap$  Dom. Naciśnij przycisk  $\bigvee$  (w dół), wybierz Ustawienia i naciśnij przycisk OK.

Wybierz opcję Źródła > EasyLink i naciśnij przycisk OK.

Wybierz opcję EasyLink i naciśnij przycisk OK.

Wybierz opcję Wyłącz i naciśnij przycisk OK.

Naciśnij przycisk  $\leftarrow$  BACK (w razie potrzeby wielokrotnie), aby zamknąć menu.

<span id="page-11-1"></span>Tryb profesjonalny WŁ. - Informacje na ten temat znajdują się w instrukcji instalacji.

#### Pilot EasyLink

Jeśli urządzenia mają się łączyć, ale nie chcesz obsługiwać ich przy użyciu pilota telewizora, możesz wyłączyć funkcję pilota EasyLink.

Aby włączyć lub wyłączyć funkcję pilota EasyLink...

Tryb profesionalny WYŁ. – Naciśnii przycisk  $\Delta$ /  $\bigcirc$ / $\bullet$  Dom. Naciśnij przycisk  $\vee$  (w dół), wybierz opcję Ustawienia i naciśnij przycisk OK.

Wybierz opcję Źródła > EasyLink i naciśnij przycisk OK.

Wybierz opcję Pilot EasyLink i naciśnij przycisk OK.

Wybierz opcję Włącz lub Wyłącz i naciśnij przycisk OK.

Naciśnij przycisk ← BACK (w razie potrzeby wielokrotnie), aby zamknąć menu.

Tryb profesjonalny WŁ.  $-$  Informacje na ten temat znajdują się w instrukcji instalacji.

### $\overline{62}$ Odbiornik — dekoder

Podłącz antenę do dekodera (odbiornika cyfrowego) i do telewizora za pomocą dwóch przewodów antenowych.

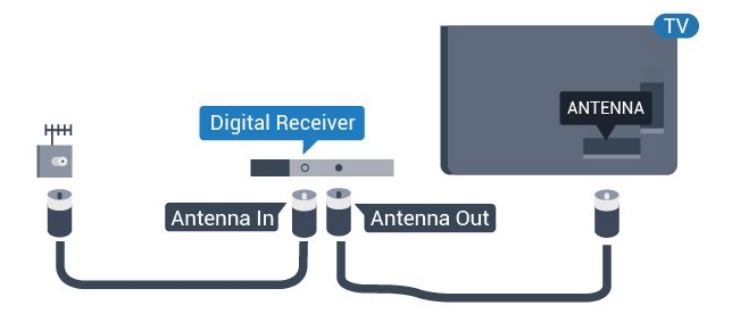

Następnie podłącz przewód HDMI, aby połączyć dekoder z telewizorem.

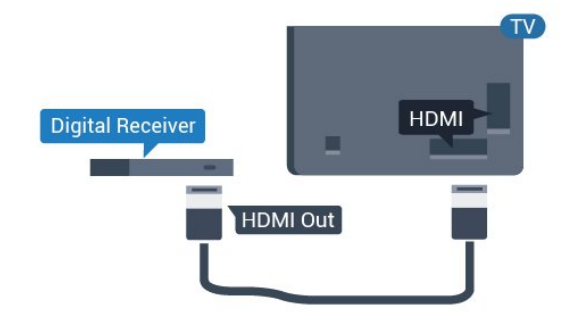

## <span id="page-12-4"></span><span id="page-12-1"></span>Podłączanie przy użyciu gniazda HDMI ARC

Podłącz zestaw kina domowego do telewizora za pomocą przewodu HDMI. Możesz podłączyć zestaw Philips Soundbar lub zestaw kina domowego z wbudowanym odtwarzaczem płyt.

#### HDMI ARC

Jeśli zestaw kina domowego ma gniazdo HDMI ARC, można użyć dowolnego gniazda HDMI telewizora w celu wykonania połączenia. W przypadku połączenia HDMI ARC nie jest konieczne podłączanie dodatkowego przewodu audio. Połączenie HDMI ARC

obsługuje oba sygnały.

Wszystkie gniazda HDMI telewizora obsługują sygnał ARC (Audio Return Channel). Jednak po podłączeniu zestawu kina domowego telewizor może wysyłać sygnał ARC tylko przez dane połączenie.

<span id="page-12-2"></span>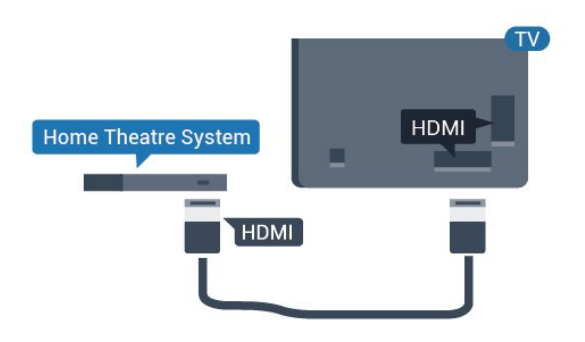

#### Synchronizacia dźwięku i obrazu

Jeśli dźwięk nie pasuje do obrazu wyświetlanego na ekranie, w większości zestawów kina domowego można ustawić opóźnienie, aby dopasować dźwięk i obraz.

### <span id="page-12-0"></span> $64$ Odtwarzacz płyt Blu-ray

<span id="page-12-3"></span>Podłącz odtwarzacz płyt Blu-ray do telewizora za pomocą przewodu HDMI High Speed.

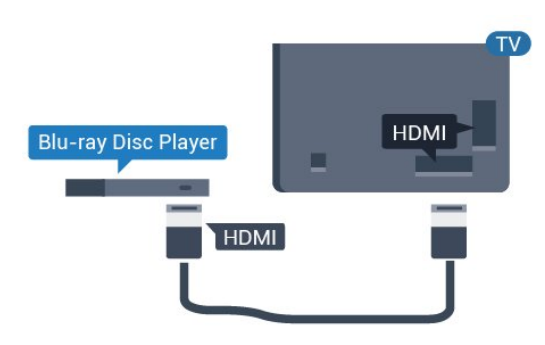

Jeśli odtwarzacz płyt Blu-ray obsługuje funkcję

EasyLink HDMI CEC, możliwa jest jego obsługa za pomocą pilota zdalnego sterowania telewizora.

## 6.5 Słuchawki

Możesz podłączyć słuchawki do złącza  $\Omega$  z boku telewizora. Złącze to jest gniazdem typu mini-jack 3,5 mm. Istnieje możliwość osobnej regulacji głośności słuchawek.

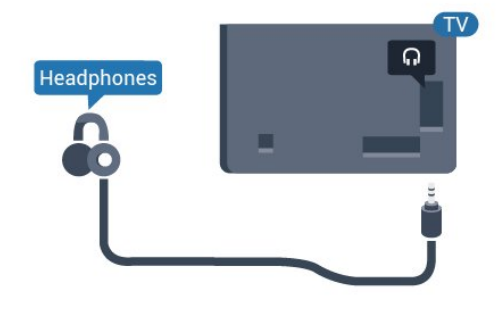

### 6.6 Konsola do gier

## HDMI

Aby uzyskać najlepszą jakość, podłącz konsolę do gier do telewizora za pomocą przewodu HDMI High Speed.

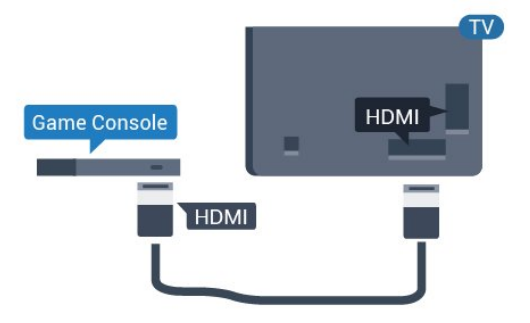

### $\overline{67}$

## Pamięć flash USB

Możliwe jest przeglądanie zdjęć lub odtwarzanie muzyki i filmów z podłączonej pamięci flash USB.

Podłącz pamięć flash USB do jednego ze złączy USB w telewizorze, gdy telewizor jest włączony.

<span id="page-13-1"></span>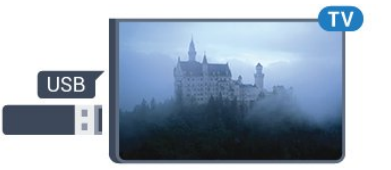

Telewizor wykryje pamięć flash i wyświetli jej zawartość w formie listy. Jeśli lista zawartości nie pojawia się automatycznie...

Tryb profesjonalny WYŁ. - Naciśnij przycisk  $\bigcirc/\bigcirc/\bigcirc$  Dom, wybierz " aplikacje, wybierz **zadła .** Wybierz USB i naciśnij przycisk OK.

Tryb profesjonalny Wł. Naciśnij przycisk  $\bigcirc/\bigcirc/\bigcirc$  Dom, wybierz Kanały telewizyjne  $\blacksquare$ , wybierz  $\blacksquare$  SOURCES . Wybierz opcję USB i naciśnij przycisk OK.

Aby przerwać oglądanie zawartości pamięci flash USB, naciśnij przycisk  $\bar{\psi}$  lub wybierz inną czynność.

Pamięć flash USB możesz odłączyć w dowolnym momencie.

## <span id="page-13-0"></span>6.8 Komputer

### Podłączanie

Możesz podłączyć telewizor do komputera, aby pełnił funkcję monitora komputerowego.

#### Połączenie HDMI

Podłącz urządzenie do telewizora za pomocą przewodu HDMI.

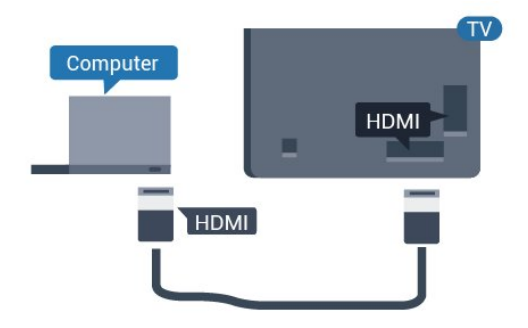

## Optymalne ustawienie

Po podłączeniu komputera zalecamy określenie właściwego typu urządzenia w menu Źródło. Jeśli wybierzesz opcję Komputer w menu Źródło, telewizor automatycznie wybierze optymalne ustawienia obrazu.

Aby określić optymalne ustawienie telewizora…

Tryb profesjonalny WYŁ. – Naciśnij przycisk  $\bigcirc$ / $\bigcirc$ /  $\bigcap$  Dom. Naciśnij przycisk  $\vee$  (w dół), wybierz opcję Ustawienia i naciśnij przycisk OK.

Wybierz opcję Obraz i naciśnij przycisk  $\rightarrow$  (w prawo), aby przejść do menu. Wybierz opcję Styl obrazu > Komputer i naciśnij przycisk OK.

Wybierz opcję Włącz lub Wyłącz i naciśnij przycisk OK.

Naciśnij przycisk  $\leftarrow$ , w razie potrzeby wielokrotnie, aby zamknąć menu.

Tryb profesjonalny

WŁ. – Naciśnii  $\bigcirc$ / $\bigcirc$ / $\bigcap$  Dom > ... Więcej >  $\bullet$  Ustawienia >  $\bullet$  Obraz. Naciśnij przycisk OK.

Wybierz opcję Styl obrazu > Komputer i naciśnij przycisk OK.

Wybierz opcję Włącz lub Wyłącz i naciśnij przycisk OK.

Naciśnij przycisk  $\leftarrow$ , w razie potrzeby wielokrotnie, aby zamknąć menu.

(Informacje na temat trybu profesjonalnego znajdują się w instrukcji instalacji)

## <span id="page-14-4"></span><span id="page-14-0"></span>7 Filmy, zdjęcia i muzyka

#### <span id="page-14-1"></span>7.1

## Z połączenia USB

Można przeglądać zdjęcia lub odtwarzać muzykę i filmy z podłączone pamięci flash USB lub dysku twardego USB.

Gdy telewizor jest włączony, podłącz urządzenie USB do jednego ze złączy USB. Telewizor wykryje urządzenie i wyświetli listę znajdujących się w nim plików multimedialnych.

Jeśli lista plików nie pojawi się automatycznie...

**1 -** Naciśnij przycisk CHANNELS, wybierz opcję **z** Źródła.

**2 -** Wybierz opcję Przeglądarka multimediów i naciśnij przycisk OK.

**3 -** Możesz przeglądać pliki w ramach struktury folderów na dysku.

**4 -** Aby zatrzymać odtwarzanie filmów lub muzyki albo przeglądanie zdjęć, naciśnij przycisk  $\overline{\psi}$ .

## <span id="page-14-2"></span> $\overline{72}$ Odtwarzanie filmów

## Odtwarzanie filmów

Otwieranie folderu wideo

1 - Naciśnij przycisk **=** CHANNELS i wybierz opcję Źródła. **2 -** Wybierz przycisk Przeglądarka multimediów , wybierz opcję Filmy i naciśnij przycisk OK.

<span id="page-14-3"></span>Aby powrócić do folderu, naciśnij przycisk  $\leftarrow$ .

#### Odtwarzanie filmu

1 - Naciśnij przycisk **=** CHANNELS, wybierz opcję Źródła.

2 - Wybierz przycisk **·** Przeglądarka

multimediów, wybierz opcję **E** Filmy i naciśnij przycisk OK.

**3 -** Wybierz jeden z filmów i naciśnij przycisk – Odtwórz wszystko, aby odtworzyć cała zwartość folderu, lub naciśnij - Zaznacz jako ulubione, aby dodać wybrany film do menu ♥ Ulubione.

Aby wstrzymać odtwarzanie filmu, naciśnij przycisk OK. Ponownie naciśnij przycisk OK, aby kontynuować.

#### Pasek sterowania

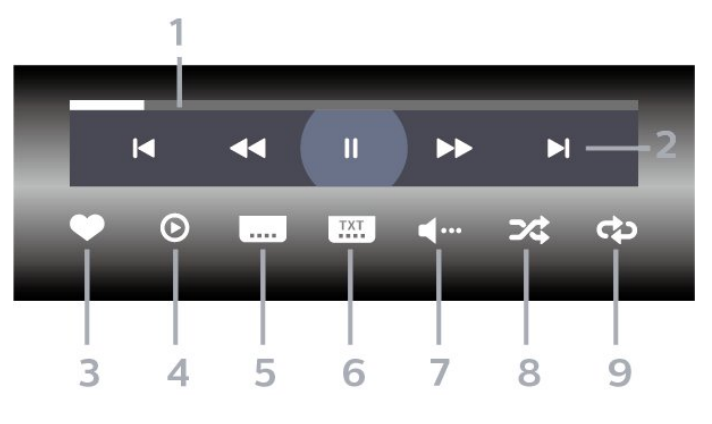

- **1** Pasek postępu
- **2** Pasek sterowania odtwarzaniem
- $\blacksquare$ : Przejście do poprzedniego filmu w folderze
- $\blacktriangleright$ : Przejście do następnego filmu w folderze : Przewijanie do tyłu
	- : Szybkie przewijanie do przodu
	- : Wstrzymanie odtwarzania
- **3** Zaznaczanie jako ulubione
- **4** Odtwarzanie wszystkich plików wideo

**5 -** Napisy — włączanie lub wyłączanie napisów albo włączanie ich, gdy dźwięk jest wyciszony.

**6 -** Język napisów: wybór języka napisów

(niedostępne, gdy włączony jest Tryb profesjonalny) **7 -** Język dźwięku — wybór języka ścieżki

dźwiękowej

**8 -** Losowo — odtwarzanie plików w kolejności losowej

**9 -** Powtórz — jednokrotne odtworzenie wszystkich plików filmów w danym folderze lub ich odtwarzanie ciągłe

7.3

## Oglądanie zdjęć

## Oglądanie zdjęć

Otwieranie folderu ze zdjęciami

1 - Naciśnij przycisk **=** CHANNELS i wybierz opcję Źródła. 2 - Wybierz przycisk **■** Przeglądarka multimediów, wybierz opcję **II** Zdjęcia i naciśnij przycisk OK.

Wyświetlanie zdjęć

1 - Naciśnij przycisk **=** CHANNELS i wybierz opcję Źródła.

2 - Wybierz przycisk **■** Przeglądarka

Aby wyświetlić lub ukryć pasek sterowania podczas odtwarzania filmu, naciśnij przycisk OK.

multimediów, wybierz opcję **II** Zdjęcia i naciśnij przycisk OK.

<span id="page-15-0"></span>**3 -** Wybierz opcję Zdjęcia, następnie zaznacz jedno z nich. Możesz nacisnąć przycisk – Pokaz slajdów, aby odtworzyć całą zwartość folderu. Przycisk Zaznacz jako ulubione dodaje wybrane zdjecie do menu **V** Ulubione.

#### Pasek sterowania

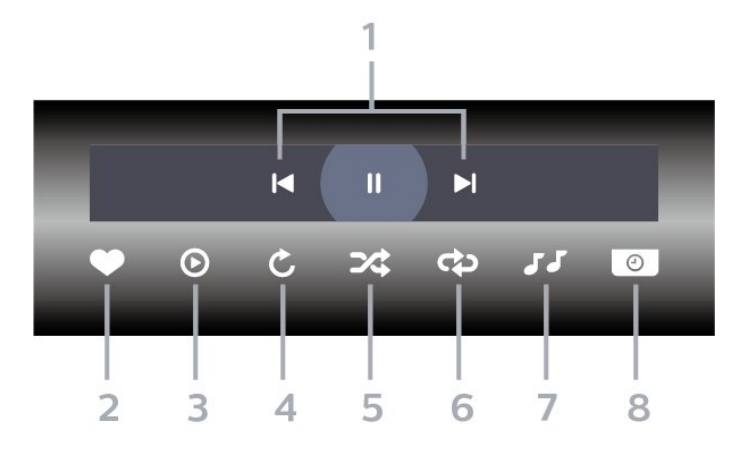

- **1** Pasek sterowania odtwarzaniem
- $\blacksquare$ : Przejście do poprzedniego zdjęcia w folderze
- $\blacktriangleright$ : Przejście do następnego zdjęcia w folderze : Wstrzymanie odtwarzania pokazu slajdów
- **2** Zaznaczanie jako ulubione
- **3** Uruchomienie pokazu slajdów
- **4** Obracanie zdjęcia
- **5** Losowo odtwarzanie plików w kolejności losowej

**6 -** Powtórz — jednokrotne odtworzenie wszystkich plików zdjęć w danym folderze lub ich odtwarzanie ciągłe

**7 -** Zatrzymanie muzyki odtwarzanej w tle (niedostępne, gdy włączony jest Tryb profesjonalny) **8 -** Umożliwia ustawienie szybkości wyświetlania pokazu slajdów

## Opcje dotyczące zdjęć

Podczas odtwarzania filmu naciśnij przycisk OPTIONS, wybierz opcję Informacje i naciśnij przycisk OK, aby...

- Zaznaczanie jako ulubione
- Uruchomienie pokazu slajdów
- Obracanie zdjęcia

• Losowo — odtwarzanie plików w kolejności losowej

• Powtórz — jednokrotne odtworzenie wszystkich plików zdjęć w danym folderze lub ich odtwarzanie ciągłe

• Zatrzymanie muzyki odtwarzanej w tle

(niedostępne, gdy włączony jest Tryb profesjonalny)

• Umożliwia ustawienie szybkości wyświetlania pokazu slajdów

## 7.4 Odtwarzanie muzyki

#### Odtwarzanie muzyki

#### Otwieranie folderu z muzyką

1 - Naciśnij przycisk **=** CHANNELS i wybierz opcję Źródła.

2 - Wybierz przycisk **·** Przeglądarka multimediów, wybierz opcje **JJ** Muzyka i naciśnij przycisk OK.

#### Odtwarzaj muzykę

1 - Naciśnij przycisk **=** CHANNELS i wybierz opcję Źródła.

2 - Wybierz przycisk **·** Przeglądarka multimediów, wybierz opcję **JJ** Muzyka i naciśnij przycisk OK.

**3 -** Możesz nacisnąć przycisk Zaznacz ulubione, aby dodać folder z muzyką do menu  $\bullet$  Ulubione. **4 -** Możesz szybko wyszukać utwór, korzystając z systemu podziału na gatunki, wykonawców, albumy lub utwory.

#### Pasek sterowania

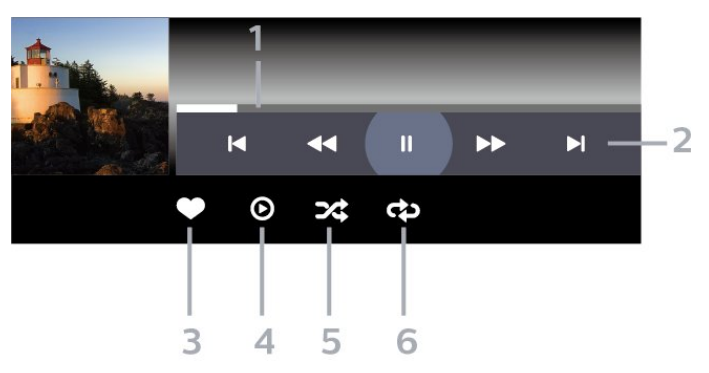

- **1** Pasek postępu
- **2** Pasek sterowania odtwarzaniem
- $\blacktriangleleft$ : Przejście do poprzedniego utworu w folderze
- $\blacktriangleright$ : Przejście do następnego utworu w folderze
	- : Przewijanie do tyłu
	- : Szybkie przewijanie do przodu
	- : Wstrzymanie odtwarzania
- **3** Zaznaczanie jako ulubione
- **4** Odtwarzanie całej muzyki

**5 -** Losowo — odtwarzanie plików w kolejności losowej

**6 -** Powtórz — jednokrotne odtworzenie wszystkich utworów w danym folderze lub ich odtwarzanie ciągłe

## Opcje dotyczące muzyki

Podczas odtwarzania muzyki naciśnij przycisk  $\bullet$  OPTIONS, wybierz opcję Informacje i naciśnij przycisk OK, aby...

- Zaznaczanie jako ulubione
- Odtwarzanie całej muzyki
- Losowo odtwarzanie plików w kolejności losowej

• Powtórz — jednokrotne odtworzenie wszystkich utworów w danym folderze lub ich odtwarzanie ciągłe

## <span id="page-17-0"></span> $\overline{8}$ Przewodnik telewizyjny

#### <span id="page-17-1"></span>8.1

## Korzystanie z przewodnika telewizyjnego

### Otwieranie przewodnika telewizyjnego

Aby otworzyć przewodnik telewizyjny, naciśnij przycisk **II** TV GUIDE . Przewodnik telewizyjny zawiera kanały wybranego tunera.

Ponownie naciśnij przycisk **II** TV GUIDE, aby zamknąć przewodnik.

Przy pierwszym otwarciu przewodnika telewizyjnego telewizor przeszukuje wszystkie kanały telewizyjne pod kątem informacji do przewodnika. Może to zająć kilka minut. Dane przewodnika telewizyjnego są zapisywane w telewizorze.

## <span id="page-18-0"></span> $\overline{9}$ Gry

Kilkakrotnie naciśnij przycisk  $\leftarrow$  BACK lub naciśnij raz przycisk  $\bar{\psi}$  EXIT albo zatrzymaj aplikację, korzystając z przypisanego do niej przycisku.

### <span id="page-18-1"></span> $\overline{91}$

## Granie w gry

## Z konsoli do gier

Aby rozpocząć grę z poziomu konsoli...

Włącz konsolę do gier.

Tryb profesjonalny WYŁ. – Naciśnij przycisk  $\bigcirc$ / $\bigcirc$ /

**↑** Dom, wybierz iw Aplikacje. Wybierz opcję Źródła i naciśnij przycisk OK.

Uruchom grę.

Kilkakrotnie naciśnij przycisk  $\leftarrow$  BACK lub naciśnij raz przycisk EXIT albo zatrzymaj aplikację, korzystając z przypisanego do niej przycisku.

Aby uzyskać więcej informacji na temat podłączania konsoli do gier, w menu Pomoc naciśnij kolorowy przycisk – Słowa kluczowe i wyszukaj frazę Konsola do gier, podłączanie.

Tryb profesjonalny WŁ. - Naciśnij przycisk **EX** SOURCES i wybierz konsolę do gier lub nazwę połączenia.

Uruchom grę.

Kilkakrotnie naciśnij przycisk < BACK lub naciśnij raz przycisk EXIT albo zatrzymaj aplikację, korzystając z przypisanego do niej przycisku.

Aby uzyskać więcej informacji na temat podłączania konsoli do gier, w menu Pomoc naciśnij kolorowy przycisk – Słowa kluczowe i wyszukaj frazę Konsola do gier, podłączanie.

## Przez aplikacje

Aby rozpocząć grę z poziomu aplikacji gier...

Tryb profesjonalny Wył. - Naciśnij przycisk  $\bigcirc$ / $\bigcirc$ / $\bullet$  Dom, wybierz  $\bullet$  Aplikacje, a następnie opcję Google Play Games.

Zaloguj się na konto Google i uruchom grę.

Kilkakrotnie naciśnij przycisk  $\leftarrow$  BACK lub naciśnij raz przycisk <sup>f</sup> EXIT albo zatrzymaj aplikację, korzystając z przypisanego do niej przycisku.

Tryb profesjonalny WŁ. - Naciśnij przycisk  $\bigcirc/\bigcirc/\bigcirc$  Dom. Wybierz opcję  $\blacksquare$  Gry.

Zaloguj się na konto Google i uruchom grę.

## <span id="page-19-5"></span><span id="page-19-0"></span> $\overline{10}$ Aplikacja Menu profesjonalne

#### <span id="page-19-1"></span> $10.1$

## Aplikacja Menu profesjonalne — informacje

W aplikacji Menu profesjonalne można uruchomić każdą czynność, jaką można wykonywać w telewizorze.

Po lewej stronie aplikacji Menu profesjonalne znajdują się rzędy…

- Polecane **ID**
- $\cdot$  Kanały telewizyjne
- <span id="page-19-3"></span>· Przesyłanie 5
- · Aplikacje **:::**
- $·$  Gry  $\blacksquare$
- Więcej

W górnej części aplikacji Menu profesjonalne znajdują się rzędy…

- Zarządzaj kontem
- Ustaw alarm
- Pogoda <del>洛</del>
- $\cdot$  Język menu
- Aktualny czas

#### <span id="page-19-2"></span>10.2

## Otwórz aplikację Menu profesjonalne

<span id="page-19-4"></span>Tryb profesjonalny WYŁ. — więcej informacji można znaleźć w rozdziale "Ekran główny telewizora z systemem Android".

Tryb profesjonalny WŁ. — by otworzyć aplikację Menu profesjonalne i otworzyć pozycję…

1 — Otwórz aplikację Menu profesjonalne przez naciśnięcie przycisku Dom  $\bigcirc$  /  $\bigcirc$ .

2 — Wybierz czynność za pomocą przycisków strzałek i naciśnij przycisk OK, aby ją rozpocząć.

3 — Aby zamknąć aplikację Menu profesjonalne bez zmiany bieżącej czynności, naciśnij przycisk  $\leftarrow$ .

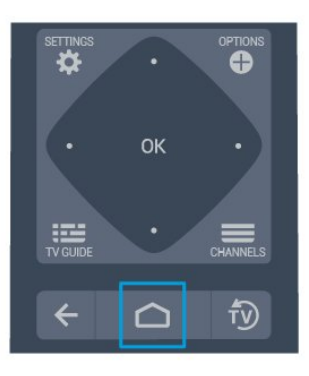

Po otwarciu aplikacji Menu profesjonalne aplikacja działająca w tle / odtwarzanie treści zostanie zatrzymane. Należy wybrać aplikację lub treść z aplikacji Menu profesjonalne, aby ją wznowić.

## $\overline{10.3}$ Polecane

Otwórz aplikację Menu profesjonalne i otwórz Polecane…

1 — Otwórz aplikację Menu profesjonalne.

2 – Wybierz pozycję Polecane **i** inaciśnij przycisk OK, aby ją otworzyć lub uruchomić.

3 — Wybierz opcję **W** Polecane kanały telewizyjne. Wybierz kanał z listy i naciśnij przycisk OK.

 $4 - W$ ybierz opcję  $\blacksquare$  Aplikacje. Wybierz aplikację z listy i naciśnij przycisk OK.

## $10.4$ Google Cast

## Co jest potrzebne

Jeżeli aplikacja w telefonie korzysta z trybu Google Cast, możesz wyświetlić jej zawartość w telewizorze. Poszukaj ikony trybu Google Cast na ekranie aplikacji mobilnej. Możesz korzystać z urządzenia mobilnego do sterowania funkcjami telewizora. Tryb Google Cast działa na urządzeniach z systemem operacyjnym Android lub iOS.

Urządzenie mobilne musi być podłączone do tej samej sieci Wi-Fi co telewizor.

#### Aplikacje z funkcją Google Cast

Każdego dnia pojawiają się nowe aplikacje z funkcją Google Cast. Już dziś możesz wypróbować tę funkcję z aplikacją YouTube, Chrome, Netflix, Photowall lub Big Web Quiz for Chromecast. Dalsze

informacje znajdziesz na stronie google.com/cast

Niektóre produkty z serwisu Google Play są dostępne tylko w wybranych krajach.

Szczegółowe informacje znajdziesz na stronie internetowej support.google.com/androidtv

### Przesyłanie obrazu na telewizor

Aby przesyłać obraz z aplikacji na telewizor...

Aby otworzyć aplikację Menu profesjonalne i funkcję Cast…

**1 -** Otwórz aplikację Menu profesjonalne.

- 2 Wybierz pozycję Cast a i naciśnij
- przycisk OK, aby ją otworzyć lub uruchomić.

**3 -** Podłącz smartfon do telewizora za

pośrednictwem Wi-Fi Direct (zeskanuj kod QR lub użyj identyfikatora SSID sieci Wi-Fi i hasła). Otwórz aplikację, która obsługuje Google Cast.

- **4** Dotknij ikony trybu Google Cast.
- **5** Wybierz docelowy telewizor.

**6 -** Naciśnij przycisk odtwarzania w smartfonie lub tablecie. Obraz powinien pojawić się na ekranie.

## <span id="page-20-0"></span> $10.5$ Gry

Aby otworzyć aplikację Menu profesjonalne i Gry…

1 – Naciśnij przycisk △/△/● Dom, aby otworzyć menu profesjonalne aplikacji.

2 – Wybierz Gry **a** i naciśnij OK.

#### Ustawienia idealne do gier

W przypadku niektórych gier wymagających szybkości i precyzji przed rozpoczęciem grania ustaw telewizor na najlepsze ustawienie Gra.

Jeśli konsola do gier została dodana jako urządzenie typu Gra w menu Źródła (na liście połączeń), telewizor jest automatycznie przełączany na najlepsze ustawienie do grania.

Jeśli konsola została ustawiona jako urządzenie typu Odtwarzacz i przez większość czasu jest używana jako odtwarzacz płyt, pozostaw ustawienie Odtwarzacz.

Aby ręcznie określić idealne ustawienie telewizora. . .

1 - Wybierz  $\bigcirc$ / $\bigcirc$ /**n** Dom >  $\cdots$  Więcej

- $>$   $\bigstar$  Ustawienia >  $\bigstar$  Obraz > Styl obrazu.
- **2** Wybierz opcję Gra i naciśnij przycisk OK.
- **3** Naciśnij przycisk (kilkakrotnie, jeśli to

<span id="page-20-2"></span><span id="page-20-1"></span>konieczne), aby zamknąć menu. Gdy skończysz grać, pamiętaj, aby wyłączyć ustawienia Gra lub Komputer.

## $\overline{10.6}$ Więcej

Aby otworzyć aplikację Menu profesjonalne i pozycję Więcej…

1 — Otwórz aplikację Menu profesjonalne.

2 — Wybierz pozycję ••• Więcej i naciśnij przycisk OK, aby ją otworzyć lub uruchomić.

 $3$  — Wybierz opcję  $\bigstar$  Ustawienia.

#### • Obraz ·

Wybierz jeden ze wstępnie zaprogramowanych stylów obrazu. Dostępne są style przeznaczone do oglądania filmów, zdjęć itp.

 $\cdot$  Dźwięk $\blacktriangleleft$  :

Wybierz jeden ze wstępnie zaprogramowanych stylów dźwięku. Dostępne są style przeznaczone do oglądania filmów, słuchania muzyki lub grania.  $\cdot$  Format obrazu

Wybierz format obrazu dopasowany do rozmiaru ekranu.

 $\cdot$  Język menu  $\overline{\bullet}$ :

Wybierz język i naciśnij przycisk OK.

- 4 Wybierz opcję  $\blacktriangleright$  Funkcje i naciśnij przycisk OK.
- $\cdot$  Ustaw alarm  $\boldsymbol{\hat{\omega}}$  ·

W telewizorze można ustawić alarm. Telewizor można uruchomić o ustawionej godzinie alarmu. Czas alarmu można też ustawić przez naciśnięcie przycisku  $\odot$  na pilocie zdalnego sterowania.

 $\cdot$  Zegar funkcji uśpienia  $\mathbf{e}^{i}$  :

Za pomocą suwaka można ustawić czas maksymalnie do 180 minut w odstępach 5-minutowych. Ustawienie 0 minut oznacza, że zegar funkcji uśpienia jest nieaktywny. Zawsze można wyłączyć telewizor wcześniej lub ponownie ustawić czas w trakcie odliczania.

· Pogoda:>

Wyświetla aktualną temperaturę i podaje 5-dniową prognozę dla aktualnej lokalizacji. Czas alarmu można też ustawić przez naciśnięcie przycisku \* na pilocie zdalnego sterowania.

• Przewodnik telewizyjny:

Ustaw telewizor w celu odbierania danych przewodnika telewizyjnego od nadawcy lub z Internetu.

 $\cdot$  TalkBack  $\bullet$  :

Funkcja TalkBack ułatwia osobom z wadami wzroku interakcje z telewizorem, wykorzystując syntezator mowy, który opisuje wydarzenia przedstawiane na ekranie.

5 – Wybierz opcję Osobisty A i naciśnij przycisk OK.

#### $\overline{10.7}$

## Ustawienia profesjonalne

## Styl obrazu

#### Wybieranie stylu

Naciśnij przycisk  $\bigcirc/\bigcirc/\bigcirc$  Dom >  $\cdots$  Więcej  $>$   $\bigstar$  Ustawienia >  $\bigstar$  Obraz > Styl obrazu.

W celu łatwego dostosowania ustawień obrazu można wybrać jeden z gotowych stylów obrazu.

• Osobisty — preferencje obrazu ustawione po pierwszym włączeniu

• Jaskrawy — idealne do oglądania przy świetle dziennym

- Naturalny naturalne ustawienia kolorów
- $\cdot$  Standard najbardziej energooszczędne ustawienie (ustawienie fabryczne)
- Film idealne do oglądania filmów
- Gra idealne do gier
- Komputer idealne do podłączenia komputera

## Format obrazu

#### Wybierz format obrazu

Jeśli obraz nie wypełnia całego ekranu albo widoczne są czarne pasy u góry i u dołu ekranu lub po bokach, możesz dostosować obraz tak, aby całkowicie wypełniał ekran.

Aby wybrać jedno z podstawowych ustawień w celu wypełnienia ekranu…

Naciśnij przycisk  $\bigcirc/\bigcirc/\bigcirc$  Dom >  $\cdots$  Więcej

>  $\bigstar$  Ustawienia >  $\bullet$  Format obrazu.

Dostępne są następujące opcje formatów wyświetlanego obrazu.

- Panoramiczny
- Wypełnij ekran
- Dopasowanie do ekranu
- Nieskalowany

### Styl dźwięku

#### Wybieranie stylu

Naciśnij przycisk  $\bigcirc/\bigcirc/\bigcirc$  Dom >  $\cdots$  Więcej >  $\bigstar$  Ustawienia >  $\text{E}$  Dźwięk > Styl dźwięku.

W celu łatwego dostosowania ustawień dźwięku można wybrać wstępnie zaprogramowane ustawienia stylu dźwięku.

- Osobisty ustawienia wybrane w ramach opcji
- "Personalizuj obraz i dźwięk"
- <span id="page-21-0"></span>• Oryginalny — najbardziej neutralne ustawienie

#### dźwięku

- Film idealne do oglądania filmów
- Muzyka idealne do słuchania muzyki
- Gra idealne do gier
- Wiadomości idealne do odtwarzania mowy

#### Język

Zmiana języka menu i komunikatów telewizora

Naciśnij przycisk  $\bigcirc/\bigcirc/\bigcirc$  Dom>  $\cdots$  Więcej >  $\bigcirc$ Ustawienia >  $\overline{\mathbf{u}}$  Język menu.

Wybierz język i naciśnij przycisk OK.

### Sprawdzanie zużycia energii

Wyłączanie ekranu w celu ograniczenia zużycia energii

Naciśnij przycisk  $\bigcirc$ / $\bigcirc$ / $\bigcirc$  Dom >  $\cdots$  Więcej >  $\blacktriangleright$ Funkcje >  $\mathbf{e}^{a}$  Zegar funkcji uśpienia > Wyłączanie ekranu.

Podczas słuchania muzyki możesz wyłączyć ekran telewizora.

Tylko ekran telewizora zostanie wyłączony. Aby ponownie włączyć ekran, naciśnij dowolny przycisk na pilocie zdalnego sterowania.

#### Konfiguracja wyłącznika czasowego telewizora

Naciśnij przycisk  $\bigcirc/\bigcirc/\bigcirc$  Dom >  $\cdots$  Więcej  $> 2$  Funkcje >  $\mathbf{0}^{n_{1}}$  Zegar funkcji uśpienia > Zegar funkcji uśpienia.

Naciśnij strzałkę  $\bigwedge$  (w górę) lub  $\bigvee$  (w dół), aby zmienić wartość. Wartość 0 (Wyłącz) powoduje dezaktywację opcji automatycznego wyłączania.

Wybierz opcję Wyłącznik czasowy, aby telewizor wyłączył się automatycznie w celu oszczędzania energii.

\* Jeżeli telewizor będzie odbierać sygnał telewizyjny, ale w ciągu 4 godzin nie zostanie naciśnięty żaden przycisk na pilocie, telewizor się wyłączy.

\* Telewizor wyłączy się, jeżeli nie będzie odbierać żadnego sygnału wejściowego ani poleceń pilota przez 10 minut.

\* Jeśli wykorzystujesz telewizor jako monitor komputerowy lub jeśli korzystasz z odbiornika cyfrowego (dekodera) do oglądania telewizji i nie używasz pilota do telewizora, wyłącz opcję automatycznego wyłączania przez wybranie wartości 0.

## $\overline{10.8}$ Konto Google

## Zaloguj się

Aby w pełni wykorzystać możliwości telewizora Philips Android TV, zaloguj się do konta Google.

Dzięki temu będziesz mieć do dyspozycji ulubione gry w każdym urządzeniu: telefonie, tablecie i telewizorze. Ponadto będziesz otrzymywać osobiste rekomendacje odnośnie filmów i muzyki na ekranie głównym telewizora. Konto Google to także własne ustawienia w aplikacjach YouTube, Google Play i innych.

Użyj posiadanego Konta Google, aby zalogować się do niego w telewizorze. Potrzebne będą adres e-mail oraz hasło do konta Google. Jeżeli nie masz konta Google, użyj komputera lub tabletu, aby je założyć (skorzystaj z adresu accounts.google.com). Jeżeli nie zalogujesz się do konta podczas wstępnej konfiguracji telewizora, możesz mógł/mogła to zrobić później.

#### Zaloguj się

Naciśnij przycisk  $\bigcirc/\bigcirc/\bigwedge$  > Otwórz ekran aplikacji Menu profesjonalne.

Wybierz pozycję Zarządzaj kontem w prawej górnej części ekranu aplikacji Menu profesjonalne i wybierz przycisk OK. Za pomocą klawiatury ekranowej wpisz adres e-mail oraz hasło i naciśnij przycisk OK, aby zalogować się.

## <span id="page-23-4"></span><span id="page-23-0"></span>11 Ekran główny telewizora z systemem Android

#### <span id="page-23-1"></span> $\frac{1}{111}$

## Ekran główny telewizora z systemem Android informacje

Aby wykorzystać możliwości telewizora z systemem Android, podłącz telewizor do Internetu.

<span id="page-23-3"></span>Podobnie jak w przypadku smartfona lub tabletu z systemem Android ekran główny stanowi centrum telewizora. Na ekranie głównym możesz zdecydować, co chcesz obejrzeć, przeglądając opcje rozrywki z aplikacji i telewizji na żywo. Na ekranie głównym są dostępne kanały, które pozwolą ci odkryć wspaniałe treści z ulubionych aplikacji. Możesz także dodać dodatkowe kanały lub znaleźć nowe aplikacje, aby mieć dostęp do jeszcze większej ilości treści.

#### <span id="page-23-2"></span>11.2

## Otwieranie ekranu głównego telewizora z systemem Android

Tryb profesjonalny WŁ. — informacje na ten temat znajdują się w instrukcji instalacji.

Tryb profesjonalny WYŁ. — aby otworzyć ekran główny telewizora z systemem Android i otworzyć pozycję…

1 — Naciśnij przycisk Menu i przejdź do "Kolekcji Philips" (Philips Collection), następnie naciśnij przycisk OK.

2 — Wybierz czynność za pomocą przycisków strzałek i naciśnij przycisk OK, aby ją rozpocząć.

3 — Aby zamknąć menu główne bez zmiany bieżącej czynności, naciśnij przycisk  $\leftarrow$ .

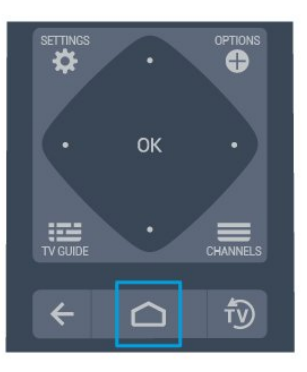

Po otwarciu ekranu głównego telewizora z systemem Android aplikacja działająca w tle / odtwarzanie treści zostanie zatrzymane. Należy wybrać aplikację lub treść z ekranu głównego telewizora z systemem Android, aby ją wznowić.

 $11.3$ 

## Ustawienia telewizora z systemem Android

### **Obraz**

#### Ustawienia obrazu

#### Styl obrazu

#### Wybieranie stylu

Naciśnij przycisk  $\bigcirc/\bigcirc/\spadesuit$  >  $\clubsuit$  Ustawienia > Obraz > Styl obrazu.

W celu łatwego dostosowania ustawień obrazu można wybrać jeden z gotowych stylów obrazu.

- Osobisty preferencje obrazu ustawione po pierwszym włączeniu
- Jaskrawy idealne do oglądania przy świetle dziennym
- Naturalny naturalne ustawienia kolorów
- $\cdot$  Standard najbardziej energooszczędne
- ustawienie (ustawienie fabryczne)
- Film idealne do oglądania filmów
- Gra idealne do gier
- Komputer idealne do podłączenia komputera

#### Kolor, kontrast, ostrość, jasność

#### Dostosowywanie koloru

Naciśnij ponownie  $\bigcirc$ / $\bigcirc$ / $\bigcirc$  Dom>  $\bigcirc$  Ustawienia > Obraz > Kolor.

Naciśnij przycisk strzałek  $\land$  (w górę) lub  $\lor$  (w dół), aby dostosować wartość nasycenia kolorów obrazu.

#### <span id="page-24-0"></span>Dostosowywanie kontrastu

Naciśnij przycisk  $\bigcirc/\bigcirc/\bigcirc$  Dom >  $\bigcirc$  Ustawienia > Obraz > Kontrast. Naciśnii przycisk strzałek  $\wedge$  (w góre) lub  $\vee$  (w dół), aby dostosować wartość kontrastu obrazu.

Można zmniejszyć kontrast, aby zmniejszyć zużycie energii.

#### Dostosowywanie ostrości

Naciśnij przycisk  $\bigcirc/\bigcirc/\bigcirc$  Dom >  $\bigcirc$ Ustawienia > Obraz > Ostrość.

Naciśnij przycisk strzałek  $\land$  (w górę) lub  $\lor$  (w dół), aby dostosować wartość ostrości obrazu.

#### Regulacja jasności

Naciśnij przycisk  $\bigcirc/\bigcirc/\bigcirc$  Dom >  $\bigcirc$  Ustawienia > Obraz > Jasność.

Naciśnij strzałkę  $\bigwedge$  (w górę) lub  $\bigvee$  (w dół), aby ustawić poziom jasności dla sygnału wizyjnego.

Uwaga: Ustawienie jasności różniącej się znacznie od wartości referencyjnej (50) może skutkować mniejszym kontrastem.

#### Zaawansowane ustawienia obrazu

Ustawienia kolorów

Zaawansowane ustawienia koloru

Dostosowywanie wzmocnienia kolorów Naciśnii przycisk  $\bigcirc$ / $\bigcirc$ / $\bigcirc$  Dom >  $\bigcirc$  Ustawienia > Obraz > Zaawansowane > Kolor > Wzmocnienie kolorów.

Wybierz opcję Maksimum, Średnio lub Minimum, aby ustawić intensywność kolorów i poziom szczegółowości w przypadku jasnych kolorów.

Wybieranie zaprogramowanej temperatury kolorów Naciśnij przycisk  $\bigcirc/\bigcirc/\bigwedge$  Dom >  $\bigcirc$  Ustawienia > Obraz > Zaawansowane > Kolor > Temperatura barwowa.

Wybierz opcję Normalny, Ciepły lub Zimny , aby ustawić temperaturę barwową według własnych preferencji.

Dostosowywanie temperatury barwowej

Naciśnii przycisk  $\bigcirc$ / $\bigcirc$ / $\bigcirc$  Dom >  $\bigcirc$  Ustawienia > Obraz > Zaawa

nsowane > Kolor > Niestandardowa temperatura barwowa.

Wybierz opcję Niestandardowe w menu Temperatura barwowa, aby samodzielnie dostosować temperaturę barwową. Naciśnij strzałkę  $\land$  (w górę) lub  $\lor$  (w dół), aby zmienić

wartość. WP oznacza punkt bieli, a BL poziom czerni. Można również wybrać z tego menu jedno z ustawień zaprogramowanych.

#### Zaawansowane ustawienia kontrastu

#### Tryby kontrastu

Naciśnij przycisk  $\bigcirc/\bigcirc/\bigcirc$  Dom >  $\bigcirc$  Ustawienia > Obraz > Zaawansowane > Kontrast > Tryb kontrastu.

Wybierz opcję Normalny, Zoptymalizowany dla obrazu lub Zoptymalizowano pod kątem oszczędności energii, aby telewizor zmniejszał kontrast w celu oszczędzania energii lub zapewnienia najlepszego obrazu. Można też wybrać opcję Wył. , aby wyłączyć tryb dostosowywania.

#### Kontrast dynamiczny

Naciśnij przycisk  $\bigcirc/\bigcirc/\bigcirc$  Dom >  $\bigcirc$  Ustawienia > Obraz > Zaawansowane > Kontrast > Kontrast dynamiczny.

Wybierz opcję Maksimum, Średnio lub Minimum, aby ustawić poziom, od którego ma się rozpoczynać automatyczne poprawianie szczegółów w ciemnych, średnich i jasnych partiach obrazu.

#### Kontrast obrazu, Gamma

Kontrast wideo

Naciśnii przycisk  $\bigcirc$ / $\bigcirc$ / $\bigcirc$  Dom >  $\bigcirc$  Ustawienia > Obraz > Zaawansowane > Kontrast > Kontrast obrazu.

Naciśnij strzałkę  $\bigwedge$  (w górę) lub  $\bigvee$  (w dół), aby dostosować poziom kontrastu obrazu.

#### Gamma

Naciśnij przycisk  $\bigcirc/\bigcirc/\bigcirc$  Dom >  $\bigcirc$  Ustawienia> Obraz > Zaawansowane > Kontrast > Gamma.

Naciśnij strzałkę  $\lambda$  (w górę) lub  $\forall$  (w dół), aby wybrać nieliniowe ustawienie jasności i kontrastu obrazu.

#### Zaawansowane ustawienia ostrości

#### Ultra Resolution

Naciśnij przycisk  $\bigcirc$ / $\bigcirc$ / $\bigcirc$  Dom >  $\bigcirc$  Ustawienia > Obraz > Zaawansowane > Ostrość > Ultra Resolution. <span id="page-25-0"></span>Opcja Wł. pozwala włączyć doskonałą ostrość krawędzi linii oraz szczegółów.

#### Czyszczenie obrazu

#### Redukcja szumów

Naciśnij przycisk  $\bigcirc/\bigcirc/\bigcirc$  Dom >  $\bigcirc$  Ustawienia > Obraz > Zaawansowane > Czyszczenie obrazu > Redukcja szumów.

Wybierz opcję Maksimum, Średnio lub Minimum, aby ustawić poziom redukcji szumów z materiałów wideo.

Szumy to zwykle małe poruszające się kropki widoczne na obrazie.

Redukcja zniekształceń MPEG

Naciśnij przycisk  $\bigcirc/\bigcirc/\bigwedge$  Dom >  $\bigcirc$  Ustawienia > Obraz > Zaawansowane > Czyszczenie obrazu > Redukcja zniekształceń MPEG.

Wybierz opcję Maksimum, Średnio lub Minimum, aby ustawić różne poziomy redukcji zniekształceń w cyfrowych materiałach wideo.

Zniekształcenia MPEG są na wyświetlanym na ekranie obrazie najczęściej widoczne jako niewielkie kwadraty lub poszarpane krawędzie.

#### Format obrazu

Jeśli obraz nie wypełnia całego ekranu albo widoczne są czarne pasy u góry i u dołu ekranu lub po bokach, możesz dostosować obraz tak, aby całkowicie wypełniał ekran.

Aby wybrać jedno z podstawowych ustawień w celu wypełnienia ekranu…

**1 -** Podczas oglądania kanału telewizyjnego naciśnij koleino  $\bigcirc$ / $\bigcirc$ / $\bigcirc$  Dom >  $\bigcirc$  Ustawienia > Obraz > Format obrazu.

**2 -** Wybierz format z listy i naciśnij przycisk OK.

3 - Naciśnij przycisk < BACK (w razie potrzeby wielokrotnie), aby zamknąć menu.

Dostępne są następujące opcje formatów wyświetlanego obrazu. . .

- Panoramiczny
- Wypełnij ekran
- Dopasowanie do ekranu
- Nieskalowany

### Dźwięk

#### Styl dźwięku

#### Wybieranie stylu

Naciśnij przycisk  $\bigcirc$ / $\bigcirc$ / $\bigcirc$  Dom >  $\bigcirc$  Ustawienia > Dźwięk > Styl dźwięku.

W celu łatwego dostosowania ustawień dźwięku można wybrać wstępnie zaprogramowane ustawienia stylu dźwięku.

- Osobisty ustawienia wybrane w ramach opcji
- "Personalizuj obraz i dźwięk"
- Oryginalny najbardziej neutralne ustawienie dźwięku
- Film idealne do oglądania filmów
- Muzyka idealne do słuchania muzyki
- Gra idealne do gier
- Wiadomości idealne do odtwarzania mowy

#### Zarządzanie dźwiękiem

#### Wybierz urządzenie.

Naciśnij przycisk  $\bigcirc/\bigcirc/\bigcirc$  Dom >  $\bigcirc$  Ustawienia > Dźwięk > Zarządzanie dźwiękiem.

Skonfiguruj urządzenia wyjściowe audio

• Głośniki telewizora — skonfiguruj telewizor, aby odtwarzał dźwięk w telewizorze lub w podłączonym zestawie audio.

• Słuchawki/głośniki łazienkowe — wł./wył.

• Stała głośność słuchawek / głośnika łazienkowego — po uruchomieniu poziom głośności

słuchawek/głośnika łazienkowego zostanie dostosowany do poziomu Ustawień po włączeniu.

• Wykrywanie słuchawek — wł./wył.

#### Umieszczenie telewizora

Naciśnij przycisk  $\bigcirc/\bigcirc/\bigcirc$  Dom >  $\bigcirc$  Ustawienia > Dźwięk > Umieszczenie telewizora.

Wybierz opcję Na stojaku TV lub Na ścianie, aby w zależności od ustawienia zapewnić najlepszą jakość odtwarzania dźwięku.

### Sprawdzanie zużycia energii

#### Zegar funkcji uśpienia

Naciśnij przycisk  $\bigcirc/\bigcirc/\bigwedge$  Dom >  $\bigcirc$  Ustawienia > Ustawienia ekologiczne > Zegar funkcji uśpienia.

Można ustawić telewizor, aby po określonym czasie automatycznie przełączył się w tryb gotowości. Aby wyłączyć tę funkcję, należy ustawić czas na zero.

<span id="page-26-0"></span>Naciśnij strzałkę  $\lambda$  (w górę) lub  $\forall$  (w dół), aby zmienić wartość. Wartość 0 (Wyłącz) powoduje dezaktywację opcji automatycznego wyłączania.

Wybierz opcję Wyłącznik czasowy, aby telewizor wyłączył się automatycznie w celu oszczędzania energii.

\* Jeżeli telewizor będzie odbierać sygnał telewizyjny, ale w ciągu 4 godzin nie zostanie naciśnięty żaden przycisk na pilocie, telewizor się wyłączy.

\* Telewizor wyłączy się, jeśli nie będzie odbierać żadnego sygnału wejściowego ani poleceń pilota przez 10 minut.

\* Jeśli wykorzystujesz telewizor jako monitor komputerowy lub jeśli korzystasz z odbiornika cyfrowego (dekodera) do oglądania telewizji i nie używasz pilota do telewizora, wyłącz opcję automatycznego wyłączania przez wybranie wartości 0.

#### Wyłączanie ekranu

Naciśnij przycisk  $\bigcirc/\bigcirc/\spadesuit$  Dom >  $\spadesuit$  Ustawienia > Ustawienia ekologiczne > Wyłączanie ekranu.

Podczas słuchania muzyki możesz wyłączyć ekran telewizora.

Tylko ekran telewizora zostanie wyłączony. Aby ponownie włączyć ekran, naciśnij dowolny przycisk na pilocie zdalnego sterowania.

## Region i język

języki

Naciśnij przycisk  $\bigcirc/\bigcirc/\bigcirc$  Dom >  $\bigcirc$  Ustawienia > Region i język > Języki.

Ustawianie regionu lub ustawień języka.

• System Android / Język menu — zmiana języka menu i wiadomości.

• Główny dźwięk — ustawianie preferencji dotyczących głównego języka dźwięku w oglądanych programach.

• Dodatkowy dźwięk — ustawianie preferencji dotyczących dodatkowego języka dźwięku w oglądanych programach.

• Główne napisy — ustawianie preferencji dotyczących głównego języka napisów w oglądanych programach.

• Dodatkowe napisy — ustawianie preferencji dotyczących dodatkowego języka napisów w oglądanych programach.

• Główna telegazeta — ustawianie preferencji dotyczących głównego języka telegazety w oglądanych programach.

• Dodatkowa telegazeta — ustawianie preferencji

dotyczących dodatkowego języka telegazety w oglądanych programach.

### Ustawienia uniwersalnego dostępu

Naciśnij przycisk  $\bigcirc/\bigcirc/\spadesuit > \clubsuit$  Ustawienia > Dostępność > Uniwersalny dostęp. Po włączeniu funkcji Uniwersalny dostęp telewizor może być używany przez osoby niesłyszące, niedosłyszące, niewidome lub niedowidzące.

#### Włączanie ustawień uniwersalnego dostępu

Naciśnij przycisk  $\bigcirc/\bigcirc/\bigwedge$  >  $\bigcirc$  Ustawienia > Dostępność > Uniwersalny dostęp > Wł.

#### Uniwersalny dostęp dla osób słabosłyszących

Naciśnij przycisk  $\bigcirc/\bigcirc/\spadesuit > \clubsuit$  Ustawienia > Dostępność > Uniwersalny dostęp> Słabosłyszący > Wł.

• W przypadku niektórych cyfrowych kanałów telewizyjnych nadawana jest specjalna ścieżka dźwiękowa i emitowane są napisy dostosowane dla osób niesłyszących lub niedosłyszących. • Kiedy funkcja ta jest włączona, telewizor przełącza się automatycznie na ścieżkę dźwiękową i napisy dla osób niedosłyszących, gdy tylko są one dostępne. Uniwersalny dostęp dla osób niewidomych i niedowidzących

Naciśnij przycisk  $\bigcirc/\bigcirc/\bigcirc \Rightarrow$  Ustawienia

> Dostępność > Uniwersalny dostęp

> Audiodeskrypcja > Audiodeskrypcja > Wł.

Cyfrowe kanały telewizyjne mogą przesyłać specjalny komentarz dźwiękowy opisujący to, co dzieje się na ekranie.

 Ustawienia > Dostępność > Uniwersalny dostęp > Audiodeskrypcja > Różna głośność, Efekty audio, Mowa.

• Możliwe jest połączenie głośności normalnej ścieżki dźwiękowej z komentarzem dźwiękowym. Naciśnij strzałkę  $\land$  (w górę) lub  $\lor$  (w dół), aby zmienić wartość.

• Wybierz dla opcji Efekty audio ustawienie Wł., aby komentarze dźwiękowe zawierały dodatkowe efekty, takie jak dźwięk stereo lub stopniowo cichnący dźwięk.

• Wybierz opcję Mowa, aby ustawić preferowany tryb mowy: Opisowy lub Napisy.

## <span id="page-27-1"></span>Klasyfikacja zawartości

#### Ustaw kod / Zmień kod

Naciśnij przycisk  $\bigcirc/\bigcirc/\bigcirc$  Dom >  $\bigcirc$  Ustawienia > Klasyfikacja zawartości.

Kod blokady funkcji służy do blokowania i odblokowywania kanałów lub programów.

Ustawianie nowego kodu, resetowanie i zmiana kodu

Naciśnij przycisk  $\bigcirc/\bigcirc/\bigcirc$  Dom >  $\bigcirc$  Ustawienia > Klasyfikacja zawartości > Zmień kod.

#### Uwaga:

Jeśli nie pamiętasz kodu PIN, możesz zastąpić aktualny kod. Wpisz kod 8888 i podaj nowy kod.

#### <span id="page-27-0"></span> $\frac{114}{114}$

## Podłączanie telewizora Android TV

### Sieć i Internet

#### Sieć domowa

Aby wykorzystać pełnię możliwości telewizora Philips Android TV, należy go podłączyć do Internetu.

Połącz telewizor z siecią domową za pomocą szybkiego łącza internetowego. Telewizor można podłączyć do routera sieciowego bezprzewodowo lub przewodowo.

#### Połącz z siecią

Połączenie bezprzewodowe

Co jest potrzebne

Aby podłączyć telewizor bezprzewodowo do Internetu, wymagany jest router bezprzewodowy z połączeniem internetowym.

Użyj szybkiego (szerokopasmowego) połączenia internetowego.

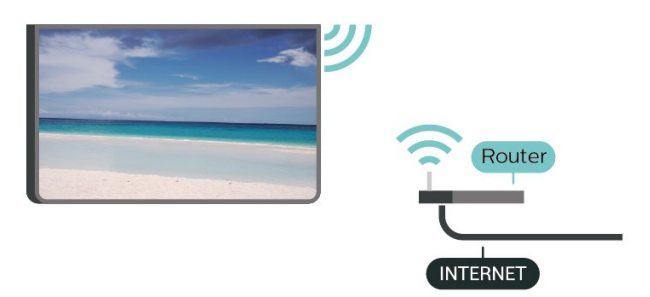

#### Nawiązywanie połączenia

#### Nawiązywanie połączenia — bezprzewodowo

Naciśnii przycisk  $\bigcirc$ / $\bigcirc$ / $\bigcirc$  Dom >  $\bigcirc$  Ustawienia >  $\bigotimes$  Sieć > Połącz z siecią > BEZPRZEWODOWO.

**1 -** Na liście znalezionych sieci wybierz swoją sieć bezprzewodową. Jeśli sieć nie znajduje się na liście, ponieważ jej nazwa jest ukryta (w routerze wyłączono rozgłaszanie nazwy SSID), wybierz opcję Dodaj nową sieć, aby wprowadzić nazwę sieci.

**2 -** Wprowadź klucz szyfrowania (WEP, WPA lub WPA2) w zależności od typu routera. Jeśli wcześniej wprowadzono już klucz szyfrowania dla tej sieci, możesz kliknąć przycisk OK, aby natychmiast nawiązać połączenie.

**3 -** Po pomyślnym nawiązaniu połączenia zostanie wyświetlony komunikat.

#### Nawiązywanie połączenia — WPS

Naciśnij przycisk  $\bigcirc/\bigcirc/\bigcirc$  Dom >  $\bigcirc$  Ustawienia > Sieć > Połącz z siecią > WPS.

Jeśli router ma funkcję WPS, możesz połączyć się z nim bezpośrednio. W przypadku, gdy w sieci bezprzewodowej znajdują się urządzenia używające systemu szyfrowania WEP, nie można użyć funkcji WPS.

**1 -** Podejdź do routera, naciśnij przycisk WPS i wróć do telewizora w ciągu 2 minut.

**2 -** Wybierz opcję Podłącz, aby nawiązać połączenie.

**3 -** Po pomyślnym nawiązaniu połączenia zostanie wyświetlony komunikat.

#### Nawiązywanie połączenia — WPS z kodem PIN

Naciśnij  $\bigcirc$ / $\bigcirc$ / $\bigcirc$  Dom >  $\bigcirc$  Ustawienia >  $\bigotimes$  Sieć > Połącz z siecią > WPS Z KODEM PIN.

Jeśli router obsługuje funkcję WPS z kodem PIN, możesz połączyć się z nim bezpośrednio. W przypadku, gdy w sieci bezprzewodowej znajdują się urządzenia używające systemu szyfrowania WEP, nie można użyć funkcji WPS.

**1 -** Zapisz wyświetlony ośmiocyfrowy kod PIN i wprowadź go w oprogramowaniu routera na komputerze. Aby dowiedzieć się, w którym miejscu należy wprowadzić kod PIN w oprogramowaniu routera, zapoznaj się z instrukcją obsługi routera. **2 -** Wybierz opcję Podłącz, aby nawiązać

połączenie.

**3 -** Po pomyślnym nawiązaniu połączenia zostanie wyświetlony komunikat.

#### <span id="page-28-1"></span>Połączenie przewodowe

#### Co jest potrzebne

Aby podłączyć telewizor do Internetu, wymagany jest router sieciowy z połączeniem internetowym. Użyj szybkiego (szerokopasmowego) połączenia internetowego.

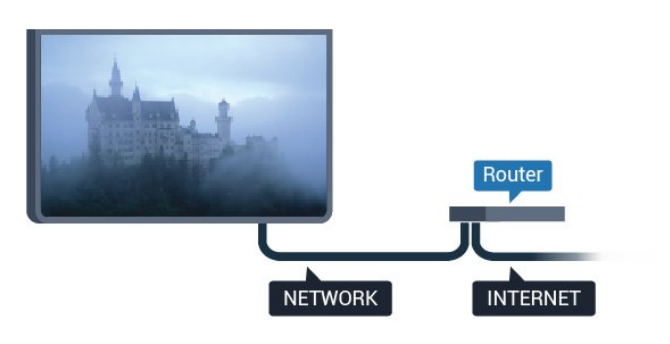

#### Nawiązywanie połączenia

#### Nawiązywanie połączenia — przewodowo

Naciśnij przycisk  $\bigcirc/\bigcirc/\bigcirc$  Dom >  $\bigcirc$  Ustawienia > Sieć > Połącz z siecią > WIRED.

**1 -** Podłącz router do telewizora za pomocą kabla sieciowego (kabla sieci Ethernet\*\*).

**2 -** Upewnij się, że router jest włączony.

**3 -** Telewizor natychmiast wyszuka połączenie sieciowe.

<span id="page-28-0"></span>**4 -** Po pomyślnym nawiązaniu połączenia zostanie wyświetlony komunikat.

Jeśli nawiązanie połączenia nie jest możliwe, sprawdź ustawienie DHCP w routerze. Ustawienie DHCP powinno być włączone.

\*\* Aby zapewnić zgodność połączenia z przepisami EMC, skorzystaj z ekranowanego kabla FTP Ethernet kat. Przewód Ethernet 5E.

### Konto Google

#### Zaloguj się

Aby w pełni wykorzystać możliwości telewizora Philips Android TV, zaloguj się do konta Google.

Dzięki temu będziesz mieć do dyspozycji ulubione gry w każdym urządzeniu: telefonie, tablecie i telewizorze. Ponadto będziesz otrzymywać osobiste rekomendacje odnośnie filmów i muzyki na ekranie głównym telewizora. Konto Google to także własne ustawienia w aplikacjach YouTube, Google Play i innych.

Użyj posiadanego Konta Google, aby zalogować się do niego w telewizorze. Potrzebne będą adres e-mail oraz hasło do konta Google. Jeżeli nie masz konta

Google, użyj komputera lub tabletu, aby je założyć (skorzystaj z adresu accounts.google.com). Do grania w gry ze sklepu Google Play potrzebujesz profilu Google+. Jeżeli nie zalogujesz się do konta podczas wstępnej konfiguracji telewizora, możesz mógł/mogła to zrobić później.

#### Zaloguj się

Naciśnij  $\triangle$  Dom >  $\equiv$  Aplikacje > Google Play.

Za pomocą klawiatury ekranowej wpisz adres e-mail oraz hasło i naciśnij przycisk OK, aby zalogować się.

#### Ustawienia systemu Android

Możesz wyświetlać i zmieniać dane lub ustawienia właściwe tylko dla systemu Android. Tutaj znajdziesz listę aplikacji zainstalowanych w telewizorze oraz informacje o zajmowanej przez nie ilości miejsca. Możesz zmienić język wyszukiwania głosowego. Możesz dokonać konfiguracji klawiatury ekranowej lub zezwolić aplikacjom na odczyt Twojej lokalizacji. Możesz też przeglądać różnego rodzaju ustawienia systemu Android. Na stronie internetowej [www.support.google.com/androidtv](http://www.support.google.com/androidtv) znajdziesz dalsze informacje o tych ustawieniach.

#### Aby otworzyć menu tych ustawień

Naciśnij przycisk  $\bigcirc/\bigcirc/\bigcirc$  Dom >  $\bigcirc$  Ustawienia > Ustawienia > Ustawienia systemu Android.

## 11.5 Kanały

#### Listy kanałów

#### Informacje o listach kanałów

Wszystkie dostrojone kanały pojawią się na liście. Kanały są wyświetlane z nazwą i logo, o ile ta informacja jest dostępna.

Po wybraniu listy kanałów

naciśnij strzałkę  $\lambda(w g$ órę) lub  $\lambda(w d$ ół), aby wybrać kanał, a następnie naciśnij przycisk OK, aby oglądać wybrany kanał. Kanały z tej listy można ustawić tylko przy użyciu

przycisków  $\equiv$  + lub  $\equiv$  -.

#### Stacje radiowe

Jeśli na danym obszarze są dostępne cyfrowe stacje radiowe, zostaną one zainstalowane podczas procesu instalacji. Kanały radiowe przełącza się w taki sam sposób jak kanały telewizyjne.

#### <span id="page-29-0"></span>Otwieranie listy kanałów

Aby otworzyć bieżącą listę kanałów...

1. Naciśnij przycisk  $\bar{y}$ , aby przełączyć się na telewizor.

2. Naciśnij przycisk  $\equiv$ , aby wyświetlić bieżącą listę kanałów.

3. Naciśnij przycisk = ponownie, aby zamknąć listę kanałów.

## Oglądanie kanałów

#### Ustawianie kanału

Aby oglądać kanały telewizyjne, naciśnij przycisk  $\bar{\psi}$ . Telewizor dostroi ostatni oglądany kanał telewizyjny.

#### Przełączanie kanałów

- Aby przełączać kanały, naciśnij przycisk  $\equiv +$ lub  $\equiv -$ .

#### Poprzedni kanał

Aby powrócić do poprzedniego kanału, naciśnij przycisk  $\leftarrow$  BACK.

#### Lista kanałów

Podczas oglądania kanału telewizyjnego naciśnij przycisk  $\equiv$ , aby otworzyć listę kanałów.

#### Opcje dotyczące kanału

#### Otwieranie opcji

#### Moduł CI

Jeśli w jednym z gniazd Common Interface zainstalowano moduł CAM, możliwe jest wyświetlenie informacji o module CAM i operatorze oraz wprowadzenie pewnych ustawień związanych z modułem CAM.

Aby wyświetlić informacje o module CAM...

- 1 Aby ustawić kanał, naciśnij przycisk **+ OPTIONS**.
- **2** Wybierz Moduł CI.

**3 -** Wybierz odpowiednie gniazdo typu Common Interface i naciśnij przycisk > (w prawo).

**4 -** Wybierz operatora telewizyjnego, który dostarczył moduł CAM, i naciśnij przycisk OK. Kolejne ekrany pochodzą od operatora telewizyjnego.

#### Język napisów

#### Preferowane języki napisów

W przypadku cyfrowego sygnału telewizyjnego często dostępnych jest kilka wersji językowych napisów do programu. Można ustawić preferowany główny oraz dodatkowy język napisów. Jeśli dostępne są napisy w jednym z tych języków, wybrane napisy zostaną wyświetlone przez telewizor.

Aby ustawić główny i dodatkowy język napisów…

1 - Naciśnij przycisk △/**△/** Dom. Naciśnij przycisk v (w dół), wybierz opcję Ustawienia i naciśnij przycisk OK.

**2 -** Wybierz opcję Region i język > Języki > Główne napisy lub Dodatkowe napisy.

**3 -** Wybierz żądany język i naciśnij przycisk OK.

**4 -** Naciśnij przycisk (w lewo), aby cofnąć się o jedną czynność. Przycisk  $\leftarrow$  BACK pozwala zamknąć menu.

#### Wybór języka napisów

Jeśli żadne preferowane języki napisów nie są dostępne, można wybrać inny dostępny język. W przypadku, gdy nie jest dostępny żaden język napisów, nie można wybrać tej opcji.

Aby wybrać język napisów, kiedy żaden preferowany język nie jest dostępny…

1 - Naciśnij przycisk **@** OPTIONS.

**2 -** Wybierz opcję Język napisów i wskaż jeden z języków jako tymczasowy.

#### Język dźwięku

#### Preferowana ścieżka dźwiękowa

W przypadku cyfrowego sygnału telewizyjnego często dostępnych jest kilka wersji językowych ścieżki dźwiękowej (języków mówionych) do programu. Można ustawić preferowany główny oraz dodatkowy język ścieżki dźwiękowej. Jeśli dostępny jest dźwięk w jednym z tych języków, zostanie ustawiony przez telewizor.

Aby ustawić główny i dodatkowy język ścieżki dźwiękowej…

1 - Naciśnij przycisk △/△/**n** Dom. Naciśnij przycisk v (w dół), wybierz Ustawienia, a następnie naciśnij przycisk OK.

**2 -** Wybierz opcję Region i język, Języki > Główny dźwięk lub Dodatkowy dźwięk.

- **3** Wybierz żądany język i naciśnij przycisk OK.
- **4** Naciśnij przycisk (w lewo), aby cofnąć się o

<span id="page-30-1"></span>jedną czynność. Przycisk  $\leftarrow$  BACK pozwala zamknąć menu.

#### Wybór ścieżki dźwiękowej

Jeśli żadne preferowane języki ścieżki dźwiękowej nie są dostępne, można wybrać inny dostępny język. W przypadku, gdy nie jest dostępny żaden język ścieżki dźwiękowej, nie można wybrać tej opcji.

Aby wybrać język ścieżki dźwiękowej, kiedy nie jest dostępny żaden preferowany język...

1 - Naciśnij przycisk **@ OPTIONS**.

**2 -** Wybierz opcję Język dźwięku i wskaż jeden z języków jako tymczasowy.

#### Informacje o kanale

Wyświetlanie szczegółów kanału

Aby wyświetlić szczegóły wybranego kanału…

**1 -** Ustaw kanał.

2 - Naciśnij przycisk **+** OPTIONS, wybierz opcję Informacje o kanale i naciśnij przycisk OK. **3 -** Aby zamknąć ten ekran, naciśnij przycisk OK.

#### Mono / Stereo

W przypadku kanału analogowego istnieje możliwość przełączenia dźwięku na monofoniczny lub stereofoniczny.

Aby przełączyć dźwięk na monofoniczny lub stereofoniczny...

**1 -** Ustaw kanał analogowy.

2 - Naciśnij przycisk **@ OPTIONS**, wybierz opcję

Mono/stereo i naciśnij przycisk  $\sum$  (w prawo).

**3 -** Wybierz opcję Mono lub Stereo i naciśnij przycisk OK.

**4 -** Naciśnij przycisk (w lewo), aby cofnąć się o jedną czynność. Przycisk  $\leftarrow$  BACK pozwala zamknąć menu.

#### Informacje o programie

#### Wyświetlanie szczegółów programu

Aby wyświetlić szczegóły wybranego programu…

**1 -** Ustaw kanał.

2 - Naciśnij przycisk **@ OPTIONS**, wybierz

<span id="page-30-0"></span>opcję Informacje o programie i naciśnij przycisk OK. **3 -** Aby zamknąć ten ekran, naciśnij przycisk OK.

 $\overline{116}$ 

## Instalacja kanałów

### Strojenie kanałów

#### Instalacja naziemnych/kablowych

#### Wyszukaj kanały

Można ponownie zainstalować wszystkie kanały, pozostawiając wszystkie inne ustawienia telewizora bez zmian.

Jeżeli został ustawiony kod PIN, trzeba go wprowadzić przed ponowną instalacją kanałów.

Wyszukiwanie kanałów...

1 - Naciśnij przycisk △/**△/** Dom > **☆** Ustawienia > Zainstaluj kanały i naciśnij przycisk OK.

**2 -** Wybierz opcję RF Instalacja kanałów i naciśnij przycisk OK.

**3 -** W razie potrzeby wpisz kod PIN.

Wybierz opcję Wyszukaj kanały i naciśnij przycisk OK. Wybierz opcję Rozpocznij i naciśnij przycisk OK. Wybierz swój kraj i naciśnij przycisk OK. Wybierz opcję Rozpocznij i naciśnij przycisk OK. Wybierz typ instalacji: Antena (DVB-T) lub Kabel (DVB-C) i zatwierdź wybór przyciskiem OK. Wybierz opcję Następny i naciśnij przycisk OK. Wybierz typ kanałów: Kanały cyfrowe i analogowe lub Tylko kanały cyfrowe i zatwierdź wybór przyciskiem OK. Wybierz opcję Następny i naciśnij przycisk OK. Wybierz opcję Uruchom i naciśnij przycisk OK, aby zaktualizować kanały cyfrowe. Może to potrwać kilka minut.

Naciśnij przycisk (w lewo), aby cofnąć się o jedną czynność. Przycisk  $\leftarrow$  BACK pozwala zamknąć menu.

#### Automatyczna aktualizacja kanałów

Jeśli odbierane są kanały cyfrowe, można skonfigurować telewizor tak, aby je automatycznie aktualizował.

Raz dziennie, o godzinie 6:00, telewizor przeprowadza aktualizację kanałów i zapisuje nowe kanały. Nowe kanały są zapisywane na liście kanałów, a także oznaczane symbolem  $\ast$ . Kanały bez sygnału zostają usunięte. Telewizor musi działać w trybie gotowości, aby możliwe było przeprowadzenie automatycznej aktualizacji kanałów. Funkcję automatycznej aktualizacji kanałów można w razie potrzeby wyłączyć.

Aby wyłączyć funkcję automatycznej aktualizacji kanałów…

1 - Naciśnij przycisk  $\bigcirc/\bigcirc/\bigcirc$  Home

> Ustawienia > Zainstaluj kanały i naciśnij przycisk OK.

**2 -** Wybierz opcję RF Instalacja kanałów i naciśnij przycisk OK.

**3 -** W razie potrzeby wpisz kod PIN.

**4 -** Wybierz opcję Automatyczna aktualizacja kanałów i naciśnij przycisk OK

**5 -** Wybierz opcję Wyłącz i naciśnij przycisk OK.

**6 -** Naciśnij przycisk (w lewo), aby cofnąć się o jedną czynność. Przycisk  $\leftarrow$  BACK pozwala zamknąć menu.

#### Kanał, automatyczna aktualizacja kanałów

W przypadku dodania nowych bądź zaktualizowania/usunięcia istniejących kanałów po uruchomieniu telewizora wyświetlany jest komunikat. Można wyłączyć ten komunikat, aby nie był wyświetlany przy każdej aktualizacji kanałów.

Aby wyłączyć komunikat…

- 1 Naciśnij przycisk  $\bigcirc/\bigcirc/\bigcirc$  Home
- > Ustawienia > Zainstaluj kanały i naciśnij przycisk OK.

**2 -** Wybierz opcję RF Instalacja kanałów i naciśnij przycisk OK.

**3 -** W razie potrzeby wpisz kod PIN.

**4 -** Wybierz opcję Automatyczna aktualizacja kanałów i naciśnij przycisk OK

**5 -** Wybierz opcję Wyłącz i naciśnij przycisk OK.

**6 -** Naciśnij przycisk (w lewo), aby cofnąć się o jedną czynność. Przycisk ← BACK pozwala zamknąć menu.

W niektórych krajach funkcja automatycznej aktualizacji kanałów jest uruchamiana podczas oglądania telewizji lub w dowolnym momencie, kiedy telewizor działa w trybie gotowości.

#### Cyfrowa: Instalacja ręczna

Cyfrowe kanały telewizyjne można zainstalować ręcznie kanał po kanale.

Aby ręcznie zainstalować kanały cyfrowe…

<span id="page-31-0"></span>1 - Naciśnij przycisk  $\bigcirc/\bigcirc/\bigwedge$  Home

> Ustawienia > Zainstaluj kanały i naciśnij przycisk OK.

**2 -** Wybierz opcję RF Instalacja kanałów i naciśnij przycisk OK.

**3 -** Wybierz opcję Tryb cyfrowy: strojenie ręczne i naciśnij przycisk OK.

**4 -** Wybierz opcję Szukaj i naciśnij przycisk OK . Możesz samodzielnie podać częstotliwość, aby wyszukać dany kanał, lub włączyć wyszukiwanie automatyczne. Naciśnij przycisk > (w prawo), aby wybrać opcję Szukaj. Użyj przycisku OK, aby włączyć automatyczne wyszukiwanie kanałów. Jeżeli wyświetlany na ekranie kanał ma słabą jakość sygnału, ponownie użyj opcji Szukaj. Aby zapisać kanał, wybierz opcję Gotowe i naciśnij przycisk OK.

#### Analogowa: Instalacja ręczna

Analogowe kanały telewizyjne można zainstalować ręcznie kanał po kanale.

Aby ręcznie zainstalować kanały analogowe…

1 - Naciśnij przycisk △/△/**A** Home

> Ustawienia > Zainstaluj kanały i naciśnij przycisk OK.

**2 -** Wybierz opcję RF Instalacja kanałów i naciśnij przycisk OK.

**3 -** Wybierz opcję Analogowy: strojenie ręczne i naciśnij przycisk OK.

• System

Aby skonfigurować system TV, wybierz opcję System. Wybierz swój kraj lub część świata, w której aktualnie przebywasz, i naciśnij przycisk OK.

• Znajdź kanał

Aby znaleźć kanał, wybierz opcję Znajdź kanał i naciśnij przycisk OK. Możesz samodzielnie podać częstotliwość, aby wyszukać dany kanał, lub włączyć wyszukiwanie automatyczne. Naciśnij przycisk  $\sum(w)$ prawo), aby wybrać opcję Szukaj. Użyj przycisku OK, aby włączyć automatyczne wyszukiwanie kanałów. Jeżeli wyświetlany na ekranie kanał ma słabą jakość sygnału, ponownie użyj opcji Szukaj. Aby zapisać kanał, wybierz opcję Gotowe i naciśnij przycisk OK.

• Zapamiętaj

Dostrojony kanał można zapisać pod bieżącym numerem kanału lub jako nowy kanał pod nowym numerem.

Wybierz opcję Zapisz bieżący kanał lub Zapisz jako nowy kanał i naciśnij przycisk OK. Przez moment na ekranie będzie widoczny numer nowego kanału.

Możesz wykonywać te czynności do momentu dostrojenia wszystkich dostępnych analogowych kanałów telewizyjnych.

### $\frac{11}{7}$

## Internet

## Korzystanie z Internetu

Możesz przeglądać Internet na telewizorze. W telewizorze możesz wyświetlić każdą stronę internetową, ale większość z nich nie jest dostosowana do wyświetlania na takim ekranie.

• Niektóre wtyczki (np. umożliwiające wyświetlanie stron lub filmów) nie są dostępne w telewizorze.

• Nie ma możliwości pobierania ani wysyłania plików.

• Strony internetowe są wyświetlane pojedynczo i w trybie pełnoekranowym.

Aby uruchomić przeglądarkę...

1 - Naciśnij przycisk △/△/**俞** HOME.

**2 -** Przejdź w dół i wybierz

menu i Aplikacje > 
... Internet Zatwierdź wybór przyciskiem OK.

3 - Wpisz adres internetowy, wybierz opcję  $\checkmark$  i naciśnij przycisk OK.

**4 -** Aby zamknąć przeglądarkę, naciśnij

przycisk  $\bigcirc$  /  $\bigcirc$  HOME lub  $\bigcirc$ .

### Opcje internetowe

Połączenie z Internetem pozwala korzystać z dodatkowych opcji.

Aby otworzyć dodatki...

**1 -** Po otwarciu strony internetowej naciśnij przycisk **O** OPTIONS.

**2 -** Wybierz żądaną pozycję i naciśnij przycisk OK. • Dodaj do szybkiego wybierania: Wpisywanie nowego adresu internetowego.

• Dodaj do zakładek: Dodawanie strony jako zakładki

• Zabezpieczenie strony: Poziom zabezpieczeń wyświetlanej strony.

• Nowa prywatna karta: Otwieranie nowej prywatnej karty i przeglądanie strony w trybie prywatności

• Ustawienia: Ustawienia dla powiększenia, wielkość tekstu, tryb dostępności, stałe wyświetlanie paska menu i czyszczenie historii (przeglądania)

• Pomoc: Informacje o przeglądarce internetowej

• Wyjście z przeglądarki internetowej: Zamknięcie przeglądarki internetowej

## <span id="page-32-0"></span> $\overline{118}$ Smartfony i tablety

## Aplikacja Philips TV Remote App

Nowa aplikacja Philips TV Remote App na smartfony i tablety szybko stanie się Twoim niezastąpionym pomocnikiem.

Korzystając z aplikacji TV Remote App, zapanujesz nad multimediami wokół siebie. Przesyłaj zdjęcia, muzykę lub filmy na ekran telewizora. Wyszukaj w przewodniku telewizyjnym program, który chcesz obejrzeć, a następnie włącz go na ekranie telewizora. Dzięki aplikacji TV Remote App możesz używać telefonu jak pilota zdalnego sterowania: za jego pomocą możesz włączać i wyłączać telewizor.

<span id="page-32-1"></span>Pobierz aplikację Philips TV Remote App ze swojego ulubionego sklepu z aplikacjami.

Aplikacja Philips TV Remote App jest dostępna za

darmo dla systemów iOS i Android.

## Google Cast

#### Co jest potrzebne

Jeżeli aplikacja w telefonie korzysta z trybu Google Cast, możesz wyświetlić jej zawartość w telewizorze. Poszukaj ikony trybu Google Cast na ekranie aplikacji mobilnej. Możesz korzystać z urządzenia mobilnego do sterowania funkcjami telewizora. Tryb Google Cast działa na urządzeniach z systemem operacyjnym Android lub iOS.

Urządzenie mobilne musi być podłączone do tej samej sieci Wi-Fi co telewizor.

#### Aplikacje z funkcją Google Cast

Każdego dnia pojawiają się nowe aplikacje z funkcją Google Cast. Już dziś możesz wypróbować tę funkcję z aplikacją YouTube, Chrome, Netflix, Photowall lub Big Web Quiz for Chromecast. Dalsze informacje znajdziesz na stronie google.com/cast

Niektóre produkty z serwisu Google Play są dostępne tylko w wybranych krajach.

Szczegółowe informacje znajdziesz na stronie internetowej support.google.com/androidtv

#### Przesyłanie obrazu na telewizor

Aby przesyłać obraz z aplikacji na telewizor...

**1 -** Podłącz smartfon do telewizora za pośrednictwem Wi-Fi Direct (zeskanuj kod QR lub użyj identyfikatora SSID sieci Wi-Fi i hasła) Otwórz aplikację, która obsługuje Google Cast.

- **2** Dotknij ikony trybu Google Cast.
- **3** Wybierz docelowy telewizor.

**4 -** Naciśnij przycisk odtwarzania w smartfonie lub tablecie. Obraz powinien pojawić się na ekranie.

## Funkcja AirPlay

Aby dodać funkcję AirPlay do telewizora Android TV, możesz pobrać i zainstalować jedną z aplikacji, która oferuje ten tryb transmisji. Znajdziesz je w sklepie Google Play Store.

## <span id="page-33-0"></span> $\frac{11}{9}$ Oprogramowanie

### Aktualizuj oprogramowanie

#### Aktualizacja przez złącze USB

Może być konieczna aktualizacja oprogramowania telewizora.

Aby przesłać oprogramowanie do telewizora, potrzebny będzie komputer z szybkim połączeniem internetowym oraz pamięć flash USB. Użyj pamięci flash USB z co najmniej 2 GB wolnego miejsca. Upewnij się też, że zabezpieczenie przez zapisem jest wyłączone.

Aby zaktualizować oprogramowanie telewizora…

#### **1 -** Naciśnij

przycisk  $\bigcirc/\bigcirc/\bigcirc$  Dom >  $\bigcirc$  Ustawienia >  $\bigcirc$ Aktualizuj oprogramowanie.

**2 -** Wybierz Aktualizacja oprogramowania sprzętowego przez USB i naciśnij przycisk OK.

#### Pobranie oprogramowania

**1 -** Podłącz pamięć flash USB do komputera.

**2 -** Odszukaj plik update.htm w pamięci flash USB i kliknij go dwukrotnie.

**3 -** Kliknij opcję Wyślij kod ID.

**4 -** Jeśli nowe oprogramowanie jest dostępne, pobierz plik .zip.

**5 -** Po zakończeniu pobierania rozpakuj archiwum i skopiuj plik o nazwie autorun.upg do pamięci flash USB. Nie umieszczaj tego pliku w folderze.

#### Aktualizacja oprogramowania telewizora

**1 -** Podłącz ponownie pamięć flash USB do telewizora. Aktualizacja rozpocznie się automatycznie.

**2 -** Aktualizacja oprogramowania może potrwać kilka minut. Nie korzystaj z przycisku  $\Phi$  pilota ani telewizora. Nie odłączaj pamięci flash USB.

**3 -** Gdy aktualizacja dobiegnie końca, telewizor

włączy ostatnio oglądany kanał.

Jeśli podczas aktualizacji wystąpi awaria zasilania, nie należy odłączać pamięci flash USB od telewizora. Po przywróceniu zasilania aktualizacja zostanie wznowiona.

Aby zapobiec przypadkowym aktualizacjom oprogramowania telewizora, usuń plik autorun.upg z pamięci flash USB.

#### Wersja oprogramowania

Aby wyświetlić bieżącą wersję oprogramowania telewizora…

1 - Naciśnij przycisk  $\bigcirc/\bigcirc/\bigcirc$ , wybierz Ustawienia  $\boldsymbol{\star}$  i naciśnij przycisk OK. **2 -** Wybierz opcję Aktualizuj

#### oprogramowanie > Aktualne oprogramowanie i naciśnij przycisk OK.

**3 -** Na ekranie pojawią się: numer wersji, informacje oraz data utworzenia.

**4 -** Naciśnij przycisk (w lewo) (w razie potrzeby wielokrotnie), aby zamknąć menu.

#### Aktualizacja za pośrednictwem strony internetowej

Aktualną wersję oprogramowania sprzętowego telewizora można znaleźć w menu ustawień, wybierając kolejno opcje "Aktualizuj oprogramowanie" > "Aktualne oprogramowanie".

Należy regularnie sprawdzać dostępność aktualizacji oprogramowania sprzętowego na stronie www.philips.com/support.

Postępuj zgodnie z poniższymi instrukcjami, aby zaktualizować oprogramowanie sprzętowe telewizora.

Pobieranie najnowszego oprogramowania...

- **1** Uruchom przeglądarkę Internet Explorer.
- **2** Przejdź do strony pomocy technicznej firmy

Philips pod adresem http://www.philips.com/support. **3 -** Podaj numer modelu. (Numer modelu można znaleźć na nalepce z tyłu telewizora. )

**4 -** Po otwarciu strony produktu telewizora wybierz opcję Pomoc.

**5 -** Wybierz "Aktualizacja oprogramowania" i kliknij "Pobierz plik", aby pobrać oprogramowanie.

(Oprogramowanie jest dostępne w pliku ZIP). **6 -** Jeśli wersja oprogramowania jest nowsza niż wersja zainstalowana w telewizorze, kliknij łącze pobierania oprogramowania.

**7 -** Zaakceptuj umowę licencyjną lub Warunki użytkowania, wybierając "Zgadzam się", po czym plik ZIP zostanie automatycznie pobrany.

**8 -** Rozpakuj plik ZIP do dowolnej lokalizacji, korzystając z narzędzia do archiwizacji.

9 - Utwórz folder o nazwie "upgrades" w katalogu głównym dysku flash USB.

**10 -** Skopiuj rozpakowany wcześniej plik UPG do folderu "upgrades", jak pokazano na poniższej ilustracii.

**11 -** Odłącz pamięć flash USB od komputera.

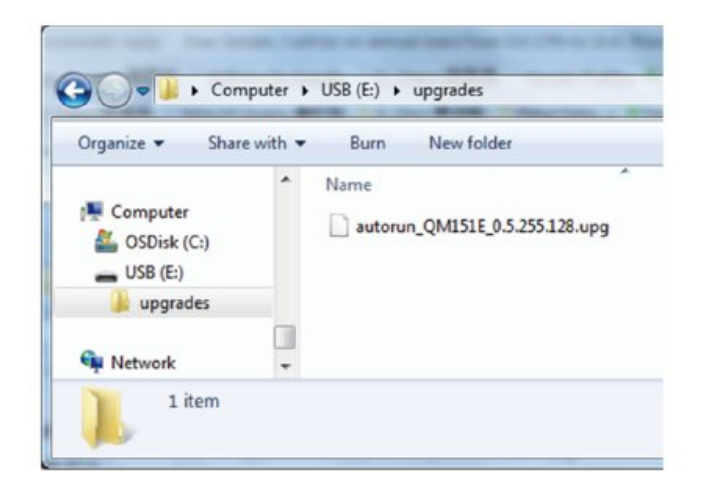

Aktualizacja oprogramowania...

**1 -** Podłącz pamięć flash USB (z aktualizacją oprogramowania) do złącza USB telewizora. Poczekaj 30 sekund, aż telewizor rozpozna dysk USB.

**2 -** Telewizor zacznie automatycznie ładować oprogramowanie.

**3 -** Po zakończeniu ładowania oprogramowania naciśnij "Start", aby rozpocząć aktualizację telewizora.

# <span id="page-35-2"></span><span id="page-35-0"></span>Pomoc i wsparcie techniczne

#### <span id="page-35-1"></span>12.1

## Rozwiązywanie problemów

### Włączanie i pilot zdalnego sterowania

#### Nie można włączyć telewizora

• Odłącz przewód zasilający od gniazdka elektrycznego. Odczekaj minutę i podłącz go ponownie.

• Sprawdź, czy przewód zasilający jest prawidłowo podłączony.

#### Trzaski przy włączaniu lub wyłączaniu

Po włączeniu/wyłączeniu/przełączeniu telewizora w tryb gotowości z jego obudowy słychać trzaski. Te dźwięki powstają wskutek normalnego rozszerzania się i kurczenia materiału obudowy telewizora przy nagrzewaniu się i stygnięciu. Nie ma to wpływu na działanie telewizora.

#### Telewizor nie reaguje na naciśnięcia przycisków pilota

Do uruchomienia telewizora potrzeba nieco czasu. W trakcie procesu uruchamiania telewizor nie reaguje na polecenia z pilota ani elementów sterujących telewizora. To zjawisko jest normalne.

Jeśli telewizor w dalszym ciągu nie reaguje na sygnały z pilota, można użyć aparatu w telefonie komórkowym, aby sprawdzić działanie pilota. Włącz tryb aparatu w telefonie i skieruj pilota na obiektyw aparatu. Jeśli po naciśnięciu dowolnego przycisku pilota na ekranie telefonu będzie widoczne migotanie diody LED podczerwieni, pilot działa. Konieczne jest wówczas sprawdzenie telewizora.

Jeśli migotanie nie jest widoczne, pilot może być uszkodzony lub rozładowały się jego baterie. Ta metoda sprawdzania pilota nie działa w przypadku pilotów, które zostały sparowane bezprzewodowo z telewizorem.

#### Telewizor powraca do trybu gotowości po wyświetleniu ekranu powitalnego Philips

Gdy telewizor działa w trybie gotowości, pojawia się ekran powitalny Philips, po czym telewizor powraca do trybu gotowości. To zjawisko jest normalne. Po odłączeniu i ponownym podłączeniu zasilania telewizora wyświetlany jest ekran powitalny, gdy telewizor zostanie włączony następnym razem. Aby włączyć telewizor działający w trybie gotowości, naciśnii przycisk  $\Phi$  na pilocie lub telewizorze.

#### Kontrolka trybu gotowości telewizora stale miga

Odłącz przewód zasilający od gniazdka elektrycznego. Odczekaj 5 minut i podłącz go ponownie. Jeśli kontrolka będzie nadal migać, skontaktuj się z działem obsługi klienta firmy Philips.

### Kanały

#### Podczas instalacji nie są znajdowane żadne kanały cyfrowe

Zapoznaj się z danymi technicznymi, aby upewnić się, że telewizor obsługuje kanały DVB-T lub DVB-C w danym kraju.

Upewnij się, że wszystkie przewody są prawidłowo podłączone, a także że wybrano odpowiednią sieć.

#### Zainstalowane wcześniej kanały nie pojawiają się na liście kanałów

Sprawdź, czy wybrana jest właściwa lista kanałów.

### Obraz

#### Brak obrazu/zniekształcony obraz

• Sprawdź, czy antena jest poprawnie podłączona do telewizora.

• Sprawdź, czy wybrano odpowiednie urządzenie jako źródło sygnału wideo.

• Sprawdź, czy urządzenie zewnętrzne lub źródło jest prawidłowo podłączone.

#### Słychać dźwięk, ale nie ma obrazu

• Upewnij się, że ustawienia obrazu są prawidłowe.

#### Słaby odbiór sygnału antenowego

• Sprawdź, czy antena jest poprawnie podłączona do telewizora.

• Na jakość obrazu mogą mieć wpływ głośniki, nieuziemione urządzenia audio, światła neonowe, wysokie budynki lub inne duże obiekty. Jeśli to możliwe, spróbuj polepszyć jakość odbioru, zmieniając kierunek anteny lub umieszczając urządzenia z dala od telewizora.

• Jeśli odbiór jest słabej jakości tylko na określonym kanale, spróbuj dostroić ten kanał.

#### Obraz z urządzenia jest słabej jakości

• Sprawdź, czy urządzenie jest prawidłowo podłączone.

• Upewnij się, że ustawienia obrazu są prawidłowe.

#### Obraz nie jest dopasowany do rozmiarów ekranu

Zmień format obrazu.

#### Nieprawidłowe położenie obrazu

Sygnały wideo z niektórych urządzeń są nieprawidłowo wyświetlane na ekranie. Sprawdź wyjście sygnału urządzenia.

#### Obraz z komputera jest niestabilny

Upewnij się, że komputer używa obsługiwanej

## <span id="page-36-0"></span>Dźwięk

#### Brak dźwięku lub jego niska jakość

Jeśli sygnał dźwięku nie zostanie wykryty, telewizor samoczynnie wyłączy dźwięk. Nie oznacza to usterki.

• Upewnij się, że ustawienia dźwięku są prawidłowe.

• Sprawdź, czy wszystkie przewody są prawidłowo podłączone.

• Upewnij się, że dźwięk nie jest wyciszony lub ustawiony na zero.

• Upewnij się, że wyjście audio telewizora jest podłączone do wejścia audio zestawu kina domowego.

Dźwięk powinien być odtwarzany przez głośniki zestawu kina domowego.

• Niektóre urządzenia mogą wymagać ręcznego włączenia wyjścia audio HDMI. Jeśli dźwięk HDMI został włączony, ale mimo to go nie słychać, spróbuj zmienić cyfrowy format audio urządzenia na PCM (Pulse Code Modulation). Instrukcje można znaleźć w instrukcji dołączonej do urządzenia.

### Złacza

#### HDMI

- Należy pamiętać, że obsługa funkcji HDCP (Highbandwidth Digital Content Protection) może wydłużyć czas potrzebny na wyświetlenie przez telewizor treści z urządzenia HDMI.

- Jeśli telewizor nie rozpoznaje urządzenia HDMI, a na ekranie nie pojawia się obraz, przełącz źródło na inne urządzenie, a następnie ponownie włącz poprzednie.

- W przypadku przerw w odtwarzaniu dźwięku upewnij się, że ustawienia wyjścia urządzenia HDMI są prawidłowe.

- Jeśli wykorzystywany jest adapter HDMI–DVI lub przewód HDMI–DVI, należy sprawdzić, czy do wejścia AUDIO IN (tylko gniazdo typu mini-jack) jest podłączony dodatkowy przewód audio.

#### Nie działa funkcja EasyLink

- Sprawdź, czy urządzenia HDMI są zgodne ze standardem HDMI-CEC. Funkcje EasyLink działają tylko z urządzeniami, które są zgodne ze standardem HDMI-CEC.

Nie jest wyświetlana ikona głośności

- To zjawisko jest normalne, jeśli podłączono urządzenie zgodne ze standardem HDMI-CEC.

Nie są wyświetlane zdjęcia, filmy i pliki muzyczne z urządzenia USB

- Upewnij się, że urządzenie USB zostało

skonfigurowane jako zgodne z klasą urządzeń pamięci masowej według opisu w dokumentacji urządzenia.

- Sprawdź, czy urządzenie USB jest zgodne z telewizorem.

- Sprawdź, czy formaty plików audio i zdjęć są obsługiwane przez telewizor.

#### Przerywane odtwarzane plików z urządzenia USB

- Niska klasa urządzenia USB może ograniczać szybkość przesyłania danych do telewizora, co powoduje problemy z odtwarzaniem.

### Sieć Wi-Fi, Internet i łączność Bluetooth®

#### Nie znaleziono sieci Wi-Fi lub występują zakłócenia

• Kuchenki mikrofalowe, telefony DECT i inne znajdujące się w pobliżu urządzenia Wi-Fi 802.11b/g/n/ac mogą powodować zakłócenia sieci bezprzewodowej.

• Upewnij się, że zapory firewall w sieci zezwalają na dostęp do połączenia bezprzewodowego wyświetlacza.

• Jeśli sieć bezprzewodowa nie działa w domu właściwie, spróbuj zainstalować sieć przewodową.

#### Nie działa Internet

• Jeśli połączenie z routerem jest prawidłowe,

sprawdź połączenie z Internetem.

Połączenie z komputerem i Internetem jest

#### powolne

• Sprawdź w instrukcji obsługi bezprzewodowego routera jego zasięg wewnątrz pomieszczeń, szybkość przesyłania i inne czynniki związane z jakością sygnału.

• Router wymaga szybkiego (szerokopasmowego) połączenia z Internetem.

#### DHCP

• Jeśli nawiązanie połączenia nie jest możliwe, sprawdź ustawienie DHCP (Dynamic Host Configuration Protocol) w routerze. Ustawienie DHCP powinno być włączone.

#### Utrata połączenia Bluetooth®

• Miejsca o wysokiej aktywności sieci bezprzewodowych, takie jak mieszkania z dużą liczbą routerów bezprzewodowych, mogą zakłócać połączenie bezprzewodowe.

#### Sieć

#### Nie znaleziono sieci Wi-Fi lub występują zakłócenia

• Kuchenki mikrofalowe, telefony DECT i inne znajdujące się w pobliżu urządzenia Wi-Fi 802.11b/g/n/ac mogą powodować zakłócenia sieci bezprzewodowej.

• Upewnij się, że zapory firewall w sieci pozwalają na

<span id="page-37-2"></span>dostęp do połączenia bezprzewodowego telewizora. • Jeśli sieć bezprzewodowa nie działa w domu właściwie, spróbuj zainstalować sieć przewodową.

#### Nie działa Internet

• Jeśli połączenie z routerem jest prawidłowe, sprawdź połączenie z Internetem.

Połączenie z komputerem i Internetem jest powolne

• Sprawdź w instrukcji obsługi bezprzewodowego routera jego zasięg wewnątrz pomieszczeń, szybkość przesyłania i inne czynniki związane z jakością sygnału.

• Router wymaga szybkiego (szerokopasmowego) połączenia z Internetem.

#### DHCP

• Jeśli nawiązanie połączenia nie jest możliwe, sprawdź ustawienie DHCP (Dynamic Host Configuration Protocol) w routerze. Ustawienie DHCP powinno być włączone.

#### <span id="page-37-0"></span> $\overline{122}$

## Pomoc w Internecie

Aby rozwiązać problem związany z telewizorem marki Philips, możesz skorzystać z naszej pomocy technicznej w Internecie. Należy w tym celu wybrać język i wprowadzić numer modelu produktu.

Odwiedź stronę [www.philips.com/support](http://www.philips.com/TVsupport).

Na stronie pomocy technicznej możesz znaleźć numer telefonu kontaktowego w swoim kraju, a także odpowiedzi na często zadawane pytania. W niektórych krajach można porozmawiać na czacie z jednym z naszych współpracowników i zadać mu pytania bezpośrednio lub za pomocą poczty elektronicznej.

Ze strony internetowej można pobrać nowe oprogramowanie do telewizora oraz instrukcję obsługi do przeglądania w komputerze.

#### <span id="page-37-1"></span> $\overline{123}$

## Naprawa i pomoc techniczna

W razie potrzeby możesz skontaktować się telefonicznie z działem obsługi klienta w swoim kraju. W razie potrzeby nasi specjaliści zajmą się naprawą urządzenia.

Numer telefonu znajduje się w drukowanej dokumentacji dołączonej do telewizora. W razie potrzeby można też odwiedzić naszą stronę internetową [www.philips.com/support](http://www.philips.com/TVsupport) i wybrać odpowiedni kraj.

#### Numer modelu i numer seryjny telewizora

Konieczne może być podanie numeru modelu oraz numeru seryjnego telewizora. Numery te można

znaleźć na etykiecie opakowania oraz z tyłu lub na spodzie urządzenia.

#### **A** Ostrzeżenie

Nie wolno samodzielnie naprawiać telewizora. Może to spowodować poważne obrażenia, nieodwracalne uszkodzenie telewizora oraz utratę gwarancji.

# <span id="page-38-2"></span><span id="page-38-0"></span>Bezpieczeństwo i konserwacja

#### <span id="page-38-1"></span>13.1

## Bezpieczeństwo

### Ważne

Przed rozpoczęciem korzystania z telewizora przeczytaj wszystkie instrukcje dotyczące bezpieczeństwa i upewnij się, że je rozumiesz. Jeśli uszkodzenia zostały spowodowane przez postępowanie niezgodne z instrukcjami, gwarancja traci ważność.

Nie wolno modyfikować tego urządzenia bez zgody producenta.

## Niebezpieczeństwo pożaru lub porażenia prądem

• Zawsze chroń telewizor przed deszczem lub wodą. Nie stawiaj w pobliżu telewizora przedmiotów wypełnionych cieczą (np. wazonów).

W przypadku rozlania cieczy na telewizor lub dostania się cieczy do jego wnętrza natychmiast odłącz telewizor od źródła zasilania. Aby sprawdzić telewizor przed użyciem, skontaktuj

się z działem obsługi klienta firmy Philips. • Zawsze chroń telewizor, pilota i baterie przed nadmiernym ciepłem. Nigdy nie umieszczaj ich w pobliżu zapalonych świec, otwartego ognia lub innych źródeł ciepła. Nie wystawiaj urządzenia na bezpośrednie działanie promieni słonecznych.

• Nigdy nie należy wkładać przedmiotów do otworów wentylacyjnych oraz innych otworów w telewizorze.

• Nigdy nie stawiaj ciężkich przedmiotów na przewodzie zasilającym.

• Unikaj wywierania nacisku na wtyczki przewodu zasilającego. Luźne wtyczki mogą spowodować iskrzenie lub pożar. Upewnij się, że przewód zasilający nie jest za bardzo naciągnięty podczas obracania ekranu telewizora.

• Aby odłączyć telewizor od sieci elektrycznej, należy odłączyć wtyczkę przewodu zasilającego telewizora. Podczas odłączania przewodu zasilającego należy zawsze ciągnąć za wtyczkę, a nie za przewód. Zawsze powinno być możliwe uzyskanie pełnego dostępu do przewodu zasilającego, wtyczki przewodu oraz gniazdka elektrycznego.

## Niebezpieczeństwo obrażeń ciała lub uszkodzenia telewizora

• Do podnoszenia i przenoszenia telewizora, który waży więcej niż 25 kilogramów, potrzebne są dwie osoby.

• Do zamontowania telewizora na podstawie używaj wyłącznie podstawy dołączonej do zestawu. Przymocuj starannie podstawę do telewizora. Ustaw telewizor na płaskiej i równej powierzchni, zdolnej utrzymać ciężar telewizora i podstawy. • W przypadku zamontowania telewizora na ścianie upewnij się, że konstrukcja bezpiecznie utrzyma ciężar telewizora. Firma TP Vision nie bierze na siebie żadnej odpowiedzialności za niewłaściwy montaż na ścianie będący przyczyną wypadku lub obrażeń. • Niektóre elementy urządzenia mogą być wykonane ze szkła. Należy się z nimi obchodzić ostrożnie, aby

#### Niebezpieczeństwo uszkodzenia telewizora!

uniknąć obrażeń ciała lub uszkodzenia telewizora.

Przed podłączeniem telewizora do źródła zasilania sprawdź, czy napięcie odpowiada wartości wydrukowanej z tyłu urządzenia. Nie podłączaj telewizora do gniazdka elektrycznego, jeżeli napięcie jest inne.

### Zagrożenia związane ze stabilnością

Telewizor może spaść, powodując poważne obrażenia ciała lub śmierć. Wielu urazów, zwłaszcza w przypadku dzieci, można uniknąć, stosując proste środki ostrożności, takie jak:

- Należy ZAWSZE upewnić się, że telewizor nie wystaje poza krawędź mebla, na którym stoi.
- ZAWSZE należy używać szafek, stojaków lub metod montażu zalecanych przez producenta telewizora.
- ZAWSZE należy używać mebli, które są w stanie bezpiecznie utrzymać telewizor.
- ZAWSZE należy informować dzieci o

niebezpieczeństwie wynikającym ze wspinania się na meble, aby dosięgnąć telewizora lub jego elementów sterujących.

• ZAWSZE należy poprowadzić przewody i kable podłączone do telewizora w taki sposób, aby uniemożliwić potknięcie się o nie, pociągnięcie lub złapanie ich.

• NIGDY nie należy umieszczać telewizora w niestabilnym miejscu.

• NIGDY nie należy umieszczać telewizora na wysokich meblach (np. szafkach lub regałach) bez przymocowania zarówno mebli, jak i telewizora do odpowiedniej podstawy.

• NIGDY nie należy umieszczać telewizora na tkaninach ani innych materiałach umieszczonych pomiędzy telewizorem a meblem, na którym stoi. • NIGDY nie należy umieszczać przedmiotów, które mogłyby zachęcić dzieci do wspinania się – takich jak zabawki czy piloty – na górze telewizora lub mebli, na których znajduje się telewizor.

Jeśli istniejący telewizor ma zostać przeniesiony, należy podjąć takie same działania, jak opisano powyżej.

### Ryzyko związane z bateriami

• Nie połykaj baterii. Istnieje ryzyko poparzenia chemicznego.

• Pilot może zawierać baterię pastylkową. Jeśli zostanie ona połknięta, w ciągu 2 godzin może spowodować poważne oparzenia wewnętrzne i doprowadzić do śmierci.

• Przechowuj nowe i zużyte baterie poza zasięgiem dzieci.

• Jeśli nie można bezpiecznie zamknąć komory baterii, przestań używać produktu i przechowuj go poza zasięgiem dzieci.

• Jeśli sądzisz, że baterie mogły zostać połknięte lub w inny sposób znalazły się w organizmie, natychmiast zgłoś się do lekarza.

• Wymiana baterii na baterię niewłaściwego typu grozi pożarem lub wybuchem

• Wymiana baterii na baterię niewłaściwego typu, która może zniwelować zabezpieczenie (np. w przypadku niektórych typów baterii litowych).

• Wyrzucenie baterii do ognia lub gorącego piekarnika albo mechaniczne zgniecenie lub przecięcie baterii, które może doprowadzić do wybuchu.

<span id="page-39-0"></span>• Pozostawienie baterii w środowisku o bardzo wysokiej temperaturze, które może doprowadzić do wybuchu lub wycieku łatwopalnego płynu lub gazu.

• Poddanie baterii działaniu bardzo niskiego ciśnienia powietrza, które może doprowadzić do wybuchu lub wycieku łatwopalnej cieczy lub gazu.

## Ryzyko przegrzania

Nie umieszczaj telewizora w ciasnej przestrzeni. W celu zapewnienia odpowiedniej wentylacji zachowaj odstęp o szerokości co najmniej 10 cm z każdej strony telewizora. Upewnij się, że zasłony i inne przedmioty nie będą zakrywać otworów wentylacyjnych telewizora.

### Podczas burzy

<span id="page-39-1"></span>W przypadku zbliżającej się burzy odłącz telewizor od zasilania oraz anteny.

W trakcie burzy nie dotykaj żadnej części telewizora, przewodu zasilającego ani antenowego.

## Niebezpieczeństwo uszkodzenia słuchu

Unikaj korzystania przez dłuższy czas ze słuchawek przy dużych poziomach głośności.

### Niska temperatura

W przypadku transportu w temperaturze otoczenia poniżej 5°C, przed podłączeniem telewizora do źródła zasilania rozpakuj go i poczekaj, aż osiągnie temperaturę pokojową.

## Wilgotność

W rzadkich przypadkach, w zależności od panującej temperatury i wilgotności, wewnątrz szklanego frontu telewizora mogą skraplać się niewielkie ilości wody (w przypadku niektórych modeli). Aby temu zapobiec, nie należy stawiać telewizora w miejscach narażonych na bezpośrednie działanie promieni słonecznych, wysokich temperatur i dużej wilgoci. Jeśli dojdzie już do skroplenia, zniknie ono samoistnie w czasie kilku godzin działania telewizora. Skropliny nie spowodują uszkodzenia ani usterek telewizora.

## $\overline{132}$ Urządzenie dla obiektów opieki zdrowotnej

Jeśli ten telewizor jest przeznaczony do celów rozrywkowych w szpitalach, domach opieki, ośrodkach opieki medycznej lub podobnych placówkach służby zdrowia, w których instalacja jest ograniczona do obszarów niezagrożonych, należy go zamontować na ścianie lub suficie.

Nie jest on przeznaczony do stosowania w obszarze intensywnej opieki medycznej, w którym pacjent jest leczony zewnętrznym przewodem elektrycznym, takim jak sonda, cewnik,

lub inna elektroda podłączona do serca; jednakże w trakcie pobytu w placówce opieki zdrowotnej pacjent wejdzie w kontakt z urządzeniem.

## Oświadczenie dotyczące ekspozycji na promieniowanie (tylko w przypadku wbudowanej sieci Wi-Fi)

Niniejsze urządzenie jest zgodne z limitami promieniowania CE obowiązującymi w środowisku niekontrolowanym. Urządzenie powinno być zainstalowane i użytkowane w minimalnej odległości 20 cm między źródłem promieniowania a człowiekiem.

Częstotliwość, tryb i maksymalna moc nadawana w UE są wymienione poniżej:

od 2400 do 2483,5 MHz < 20 dBm (EIRP); wyłącznie dla urządzeń 2,4 GHz.

od 5150 do 5250 MHz < 23 dBm (EIRP)

od 5250 do 5350 MHz < 23 dBm (EIRP)

od 5470 do 5725 MHz < 30 dBm (EIRP)

od 5725 do 5825 MHz < 13,98 dBm (EIRP)

To urządzenie jest przeznaczone wyłącznie do użytku w pomieszczeniach i pracy, w paśmie częstotliwości od 5150 do 5350 MHz (wyłącznie dla urządzeń 5 GHz).

# Zasady korzystania

#### <span id="page-41-1"></span> $\frac{1}{41}$

<span id="page-41-2"></span><span id="page-41-0"></span> $\overline{14}$ 

## Zasady korzystania telewizor

2021 © TP Vision Europe B.V. Wszelkie prawa zastrzeżone.

Ten produkt został wprowadzony na rynek przez firmę TP Vision Europe B.V. lub jedną z jej spółek zależnych, dalej nazywaną firmą TP Vision, będącą producentem produktu. Firma TP Vision jest gwarantem dla telewizora, do którego dołączono tę broszurę. Philips i emblemat z tarczą Philips są zastrzeżonymi znakami towarowymi firmy Koninklijke Philips N.V.

Dane techniczne mogą ulec zmianie bez powiadomienia. Znaki towarowe są własnością firmy Koninklijke Philips Electronics N.V. lub odpowiednich firm. Firma TP Vision zastrzega sobie prawo do modyfikowania produktów bez konieczności dostosowywania do zmian wcześniejszych partii dostaw.

Pisemne materiały dołączone do telewizora oraz instrukcja obsługi zapisana w pamięci telewizora lub pobrana z witryny internetowej firmy Philips [www.philips.com/support](http://www.philips.com/tvsupport) są opracowane pod kątem zestawu używanego zgodnie z przeznaczeniem.

Materiały zawarte w niniejszej instrukcji są opracowane pod kątem zestawu używanego zgodnie z przeznaczeniem. Jeśli produkt lub jego poszczególne moduły są używane do innych celów niż określa to niniejsza instrukcja, należy uzyskać potwierdzenie prawidłowego i odpowiedniego zastosowania. Firma TP Vision gwarantuje, że zawartość materiałów nie narusza żadnych patentów zarejestrowanych w Stanach Zjednoczonych. Firma nie udziela żadnych dodatkowych gwarancji ani w sposób wyraźny, ani dorozumiany. Firma TP Vision nie może zostać pociągnięta do odpowiedzialności za jakiekolwiek błędy w zawartości tego dokumentu ani za wszelkie problemy wynikające z tej zawartości. Błędy zgłoszone firmie Philips zostaną poprawione i opublikowane w witrynie pomocy technicznej firmy Philips w najkrótszym możliwym terminie.

Warunki gwarancji — niebezpieczeństwo obrażeń ciała, uszkodzenia telewizora lub unieważnienia gwarancji!

Nigdy nie naprawiać samodzielnie telewizora. Należy używać telewizora i akcesoriów wyłącznie w sposób określony przez producenta. Symbol ostrzeżenia umieszczony z tyłu telewizora oznacza niebezpieczeństwo porażenia prądem. Nigdy nie

zdejmować osłony telewizora. W celu przeprowadzenia serwisu lub naprawy zawsze należy skontaktować się z działem obsługi klienta firmy Philips. Numer telefonu znajduje się w drukowanej dokumentacji dołączonej do telewizora. W razie potrzeby można też odwiedzić naszą stronę internetową [www.philips.com/support](http://www.philips.com/tvsupport) i wybrać odpowiedni kraj. Wszelkie wyraźnie zabronione w instrukcji czynności, wszelkie niezalecane lub niezatwierdzone regulacje lub procedury montażu powodują utratę gwarancji.

#### Charakterystyka pikseli

Niniejszy produkt jest wykonany w technologii z wykorzystaniem dużej liczby kolorowych pikseli. Mimo iż jego współczynnik efektywnych pikseli wynosi co najmniej 99,999%, na ekranie mogą być stale wyświetlane czarne kropki lub jasne plamki światła (czerwone, zielone lub niebieskie). Jest to strukturalna cecha wyświetlacza (w ramach powszechnie obowiązujących standardów przemysłowych), która nie jest uznawana za usterkę.

#### Zgodność ze standardami CE

Firma TP Vision Europe B.V. niniejszym oświadcza, że ten telewizor jest zgodny z podstawowymi wymaganiami i innymi powiązanymi warunkami dyrektyw 2014/53/UE (ws. urządzeń radiowych), 2009/125/WE (ws. Ekoprojektu) i 2011/65/WE (ws. RoHS).

#### Zgodność ze standardami EMF

Firma TP Vision wytwarza i sprzedaje wiele produktów przeznaczonych dla klientów detalicznych, które — jak wszystkie urządzenia elektroniczne — mogą emitować oraz odbierać sygnały elektromagnetyczne. Jedną z najważniejszych zasad biznesowych firmy TP Vision jest podejmowanie wszelkich koniecznych działań zapewniających bezpieczne i nieszkodliwe dla zdrowia korzystanie z jej produktów. Obejmuje to spełnienie wszystkich obowiązujących przepisów prawnych oraz standardów dotyczących emisji fal elektromagnetycznych (EMF) już na etapie produkcji.

Firma TP Vision jest czynnie zaangażowana w opracowywanie, wytwarzanie i sprzedawanie produktów, które nie mają niekorzystnego wpływu na zdrowie. Firma TP Vision zaświadcza, iż zgodnie z posiadaną obecnie wiedzą naukową wytwarzane przez nas produkty są bezpieczne, jeżeli są używane zgodnie z ich przeznaczeniem. Firma TP Vision aktywnie uczestniczy także w doskonaleniu międzynarodowych standardów EMF i przepisów bezpieczeństwa, co umożliwia jej przewidywanie kierunków rozwoju standaryzacji i szybkie dostosowywanie produktów do nowych przepisów.

## <span id="page-42-0"></span>15 Prawa autorskie

## <span id="page-42-1"></span>15.1 HDMI

#### <span id="page-42-4"></span>HDMI

Terminy HDMI, HDMI High-Definition Multimedia Interface oraz logo HDMI są znakami towarowymi lub zastrzeżonymi znakami towarowymi firmy HDMI Licensing Administrator, Inc.

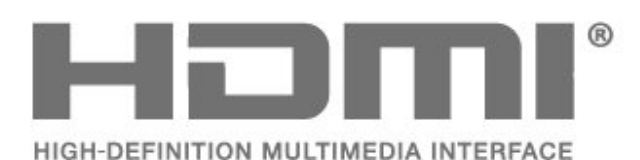

## <span id="page-42-5"></span><span id="page-42-2"></span> $\overline{152}$ Dolby Audio

Nazwy i logotypy Dolby, Dolby Audio oraz symbol podwójnej litery D są znakami towarowymi firmy Dolby Laboratories Licensing

Corporation. Wyprodukowano na licencji firmy Dolby Laboratories. Poufne, nieopublikowane materiały.

Copyright 1992-2021 Dolby Laboratories. Wszelkie prawa zastrzeżone.

<span id="page-42-6"></span>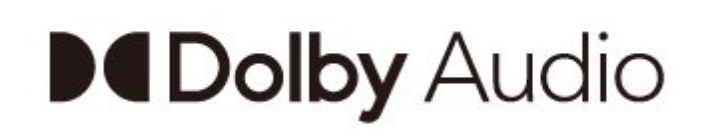

## <span id="page-42-3"></span>15.3 DTS-HD

Aby uzyskać informacje o patentach firmy DTS, odwiedź stronę http://patents.dts.com. Wyprodukowano na licencji firmy DTS Licensing Limited. DTS, symbol graficzny oraz DTS i symbol graficzny łącznie, DTS-HD oraz logo DTS-HD są zastrzeżonymi znakami towarowymi i/lub znakami towarowymi firmy DTS, Inc. w Stanach Zjednoczonych i/lub innych krajach. © DTS, Inc. WSZELKIE PRAWA ZASTRZEŻONE.

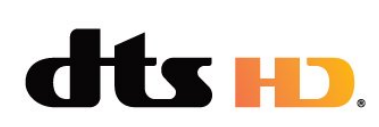

## 15.4 Wi-Fi Alliance

### Wi-Fi

Logo Wi-Fi CERTIFIED® jest zastrzeżonym znakiem towarowym organizacji Wi-Fi Alliance®

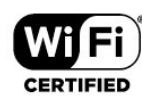

## 15.5 Kensington

#### Kensington

(jeśli dotyczy)

Kensington i MicroSaver są zastrzeżonymi w Stanach Zjednoczonych znakami towarowymi firmy ACCO World Corporation z wydanymi patentami i zgłoszonymi wnioskami patentowymi w innych krajach z całego świata.

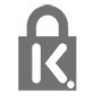

## 15.6 Inne znaki towarowe

Wszystkie inne zastrzeżone i niezastrzeżone znaki towarowe są własnością odpowiednich firm.

#### <span id="page-43-0"></span> $\overline{16}$

Oświadczenie o zrzeczeniu się odpowiedzialności w odniesieniu do usług i/lub oprogramowania stron trzecich

Usługi i/lub oprogramowanie oferowane przez strony trzecie mogą zostać zmienione, zawieszone lub wycofane bez uprzedniego powiadomienia. Firma TP Vision nie ponosi odpowiedzialności za tego rodzaju sytuacje.

## <span id="page-44-4"></span><span id="page-44-3"></span><span id="page-44-0"></span>17 Otwarty kod źródłowy

#### <span id="page-44-1"></span>17.1

## Oprogramowanie o otwartym kodzie źródłowym

Ten telewizor zawiera oprogramowanie o otwartym kodzie źródłowym. Firma TP Vision Europe B.V. niniejszym oferuje możliwość dostarczenia, na życzenie, kopii kompletnego wykorzystywanego w tym produkcie kodu źródłowego w przypadku pakietów oprogramowania chronionego prawem autorskim o otwartym kodzie źródłowym, dla których zażądano takiej możliwości na podstawie odpowiedniej licencji.

Ta oferta jest ważna przez okres trzech lat od momentu zakupu produktu dla każdego, kto otrzymał tę informację.

Aby otrzymać kod źródłowy, należy napisać wiadomość w języku angielskim na adres. . .

[open.source@tpv-tech.com](mailto:open.source@tpv-tech.com)

lub zeskanować poniższy kod QR, aby przeczytać dokument READ ME dostępny online.

## $\overline{172}$ Licencja Open Source

## $\overline{173}$

## Komunikaty

Istnieje możliwość otrzymywania komunikatów dotyczących udostępnionego do pobrania nowego oprogramowania dla telewizora oraz innych kwestii związanych z oprogramowaniem.

Aby odczytać te komunikaty…

1 - Naciśnij przycisk  $\clubsuit$ , wybierz opcję Wszystkie ustawienia i naciśnij przycisk OK.

**2 -** Wybierz kolejno Aktualizuj oprogramowanie > Komunikaty i naciśnij przycisk OK.

**3 -** Jeżeli na ekranie pojawi się komunikat, możesz go odczytać lub wybrać inny dostępny.

**4 -** Naciśnij przycisk (w lewo) (w razie potrzeby wielokrotnie), aby zamknąć menu.

<span id="page-44-2"></span>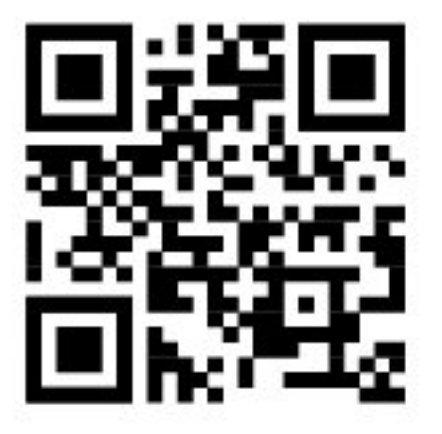

## <span id="page-45-0"></span>**Indeks**

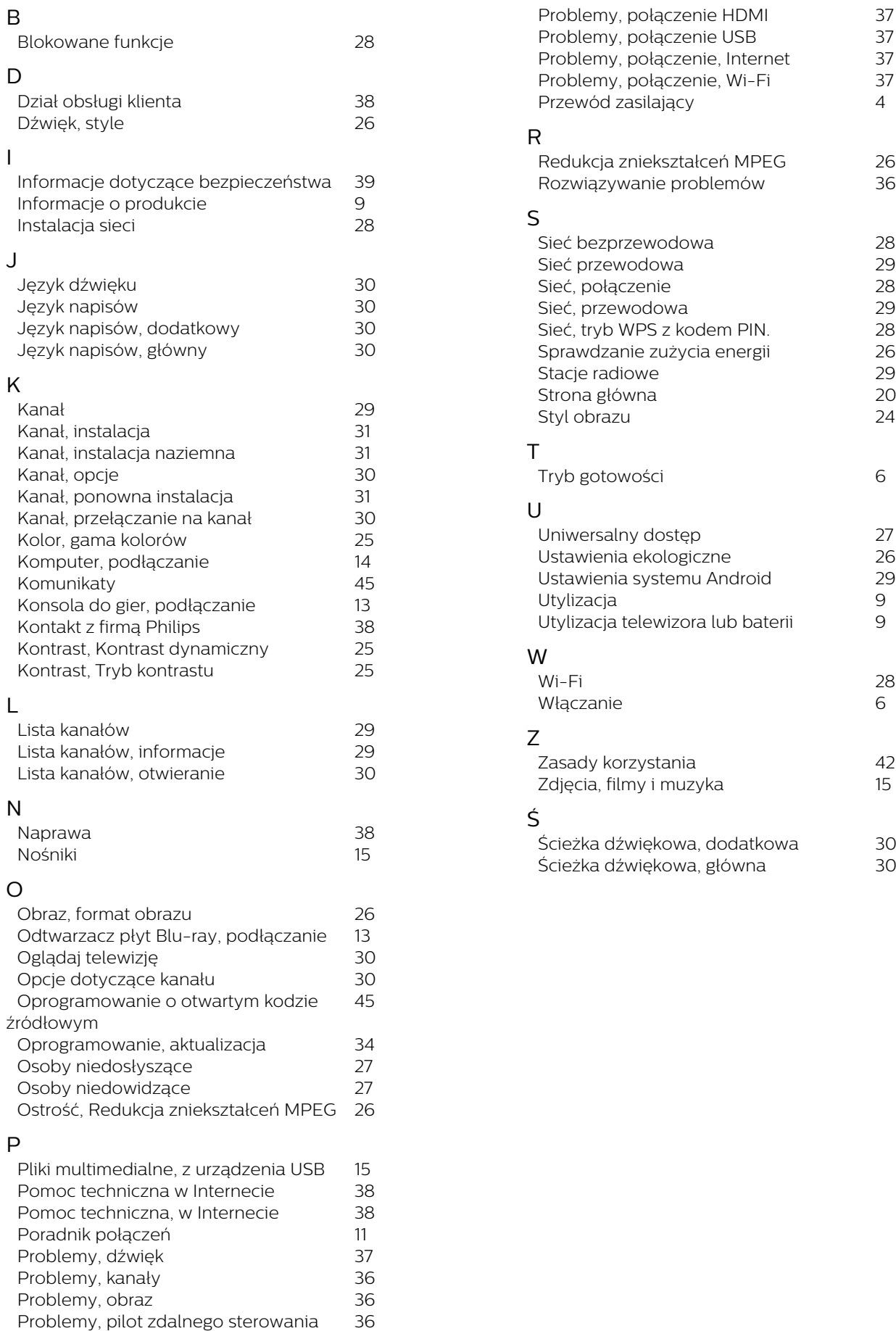

*4*

*6*

*9*

*9*

*6*

# **Contact information**

 $\mu$  Albania/Shqipërisë Germany Germany Norway/Norge<br>  $\mu$ 355 44806061 0696 640 4383 22 22 22 20 82 50

Armenia Greece Cyprus 0-800-01-004 800 92 256

0150 2842133

**Belarus/Беларусь** 

Belgium/Belgie/Belgique

**Bulgaria/България** 0 0800 1154426 **Italy/Italia** + 359 2 4916273 02 4528 7030

0800 222 782

Kosovo/Kosovës<br>
republika + 355 44806061<br>
republika 800 142100

Denmark/Danmark 352 587 61 Lithuania/Lietuva

Estonia/Eesti Vabariik 800 0044 307 Luxembourg/Luxemburg

Finland/Suomi 09 229 019 08 Montenegro

France

Georgia/ საქართველო 800 00 00 80

0696 640 4383

Andorra **Greece/Ελλάδα** Poland/Polska<br>
+34 915 909 335 00800 4414 4670 022 203 0327 0 0800 4414 4670

Austria/Österreich Hungary/Magyarország<br>0150 2842133 (06 1) 700 8151

8 10 800 2000 00 04 Republic of Ireland/Poblacht nah Éireann<br>nah Éireann 1 601 1161

02 7007360 C Northern Ireland/Tuaisceart E , ireann 1 601 1161

Eroatia/Hrvatska Kazakhstan/Kasakcran<br>
8 10 800 2000 0004

Latvia/Latvija 800 03 448

880 030 049

26 84 3000

+ 382 20 240 644

01 57324070 Netherlands/Nederlands 010 4289533

Portugal 0800 780 902

Romania/România 03 727 66905 031 6300042

**Russia/Россия** 8 (800) 220 0004

Serbia/Srbija + 381 11 40 30 100

Slovakia/Slovensko 0800 0045 51

Slovenia 0800 80 255

Spain/España 915 909 335

Sweden/Sverige 010-750 28 39

Switzerland/Schweiz/Suisse 223 102 116

Turkey/Türkiye (+90) 212 444 4 832

Ukraine/Україна 0 800 500 480

United Kingdom 020 7949 0069

This information is correct at the time of print. For updated information, see www.philips.com/support.<br>21||1||2||Specifications are subject to change without notice, i correct at the time of print. For updated ii<br><mark>c</mark>ations are subject to change without not

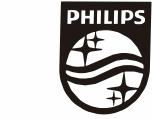

n, see www.philips.com/su<br>their respective owners. on, see<br>or their For updated information, so<br>ge without notice,<br>Coninklijke Philips N.V. or the<br>rights reserved, the property of Koninklijke Philips<br>on Europe B.V. All rights reserved.<br>n e<br>∶iP Fo<br>e<br>ng<br>rig time of print. Fo<br>bject to change<br>property of Kor<br>prope B.V. All rig ro the t<br>: sub<br>:he p<br>1 Eur t at the<br>s are su<br>are the<br>fision Eu lemarks are th<br>1 © TP Vision TP Vision<br>lips.co<mark>m</mark> P Vis<br>ips.cc n:<br>s i<br>s. atioi<br>arks<br>TP 121 © TP<br>ww.philip<br> corre<br>ication<br>marks<br>© TP<br>philips m ati**o**n is corre<br>Specifi**c**ation<br>Trademarks Spec<br>Trad<br>2021<br>WWW

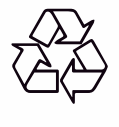